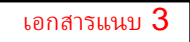

## **ระบบติดตามงบประมาณ BUDGET TRACKER**

## หมวดงานครุภัณฑ์ และงานจ้างที่ปรึกษา

[HTTP://DEV.DOH.GO.TH:8088/BUDGET](http://dev.doh.go.th:8088/budget)

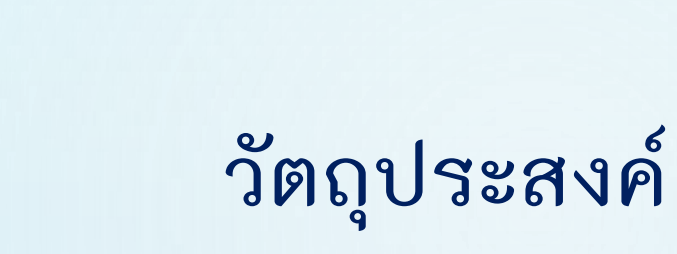

- 1. เพื่อติดตามผลการจัดซื้อจัดจ้าง รายการงบประมาณประจำปี หมวดครุภัณฑ์ และงานจ้างที่ปรึกษา
- 2. เพื่อติดตามผลการดำเนินงาน รายการงบประมาณประจำปี หมวดครุภัณฑ์ และงานจ้างที่ปรึกษา
- 3. เพื่อติดตามผลการดำเนินงาน รายการเงินเหลือจ่ายประจำปีงบประมาณหมวด ครุภัณฑ์และงานจ้างที่ปรึกษา

### **ระเบียบกระทรวงการคลัง**

## **ว่าด้วยการจัดซื้อจัดจ้างและการบริหารพัสดุภาครัฐ พ.ศ. 2560**

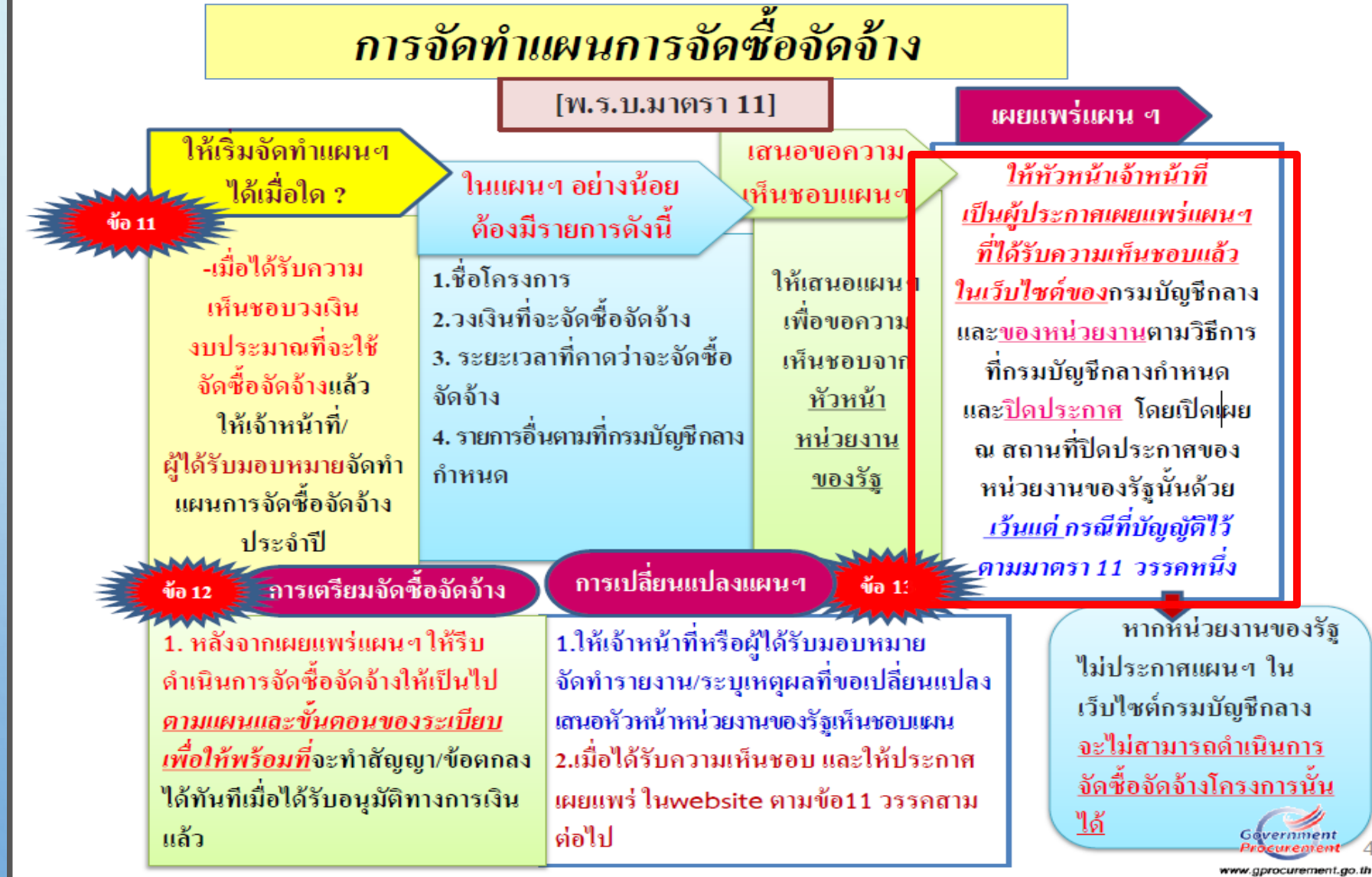

**ที่มา: สไลด์กรมบัญชีกลาง**

### **ระเบียบกระทรวงการคลัง**

# **ว่าด้วยการจัดซื้อจัดจ้างและการบริหารพัสดุภาครัฐ พ.ศ. 2560**

#### (แนวทางการเปิดเผยราคากลาง)

<u>ี หนังสือเวียน ว 206 ลว. 1 พค. 2562 ยกเลิกหนังสือเวียน ว 453 ลว. 3 ตค. 2561</u>

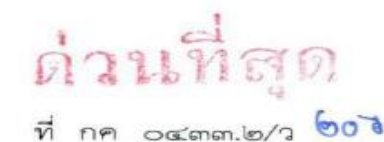

กรมบัญชีกลาง ถนนพระรามที่ ๖ กทม. ๑๐๔๐๐

www.gprocurement.go.th

พฤษภาคม ๒๕๖๒ Э

- เรื่อง ้คู่มือแนวทางการประกาศรายละเอียดข้อมูลราคากลางและการคำนวณราคากลางเกี่ยวกับการจัดซื้อ จัดจ้างของหน่วยงานของรัฐ
- ปลัดกระทรวง อธิบดี อธิการบดี เลขาธิการ ผู้อำนวยการ ผู้บัญชาการ ผู้ว่าราชการจังหวัด ผู้ว่าราชการ เรียน กรุงเทพมหานคร ผู้ว่าการ หัวหน้ารัฐวิสาหกิจ ผู้บริหารท้องถิ่น และหัวหน้าหน่วยงานอื่นของรัฐ

อ้างถึง หนังสือกรมบัญชีกลาง ด่วนที่สุด ที่ กค ๐๔๐๕.๓/ว ๔๕๓ ลงวันที่ ๓ ตุลาคม ๒๕๖๑

สิ่งที่ส่งมาตัวย คู่มือแนวทางการประกาศรายละเอียดข้อมูลราคากลางและการคำนวณราคากลางเกี่ยวกับ การจัดซื้อจัดจ้างของหน่วยงานของรัฐ

ตามหนังสือที่อ้างถึง กรมบัญชีกลางได้กำหนดแนวทางการประกาศรายละเอียดข้อมูลราคากลาง <u>และการคำนวณราคากลางเกี่ยวกับการจัดซื้อจัดจ้างของหน่วยงานของรัฐ ที่มีวงเงินสำหรับการจัดซื้อจัดจ้าง</u> เกิน ๕๐๐,๐๐๐ บาท ให้หน่วยงานของรัฐประกาศรายละเอียดข้อมูลราคากลางและการคำนวณราคากลาง ไว้ในเว็บไซต์ของหน่วยงานของรัฐและเว็บไซต์ศูนย์ข้อมูลการจัดซื้อจัดจ้างภาครัฐ (www.gprocurement.go.th) <u>ของกรมบัญชีกลาง</u> โดยรายละเอียดข้อมูลราคากลางที่หน่วยงานของรัฐต้องประกาศให้ถือปฏิบัติตามคู่มือ แนวทางการประกาศรายละเอียดข้อมูลราคากลางและการคำนวณราคากลางเกี่ยวกับการจัดซื้อจัดจ้าง ของหน่วยงานของรัฐ นั้น

**ที่มา: สไลด์กรมบัญชีกลาง**

### **ระเบียบกระทรวงการคลัง**

**ว่าด้วยการจัดซื้อจัดจ้างและการบริหารพัสดุภาครัฐ พ.ศ. 2560**

ଢ

 $\circ$ 

#### A Not secure | doh.go.th  $\rightarrow$

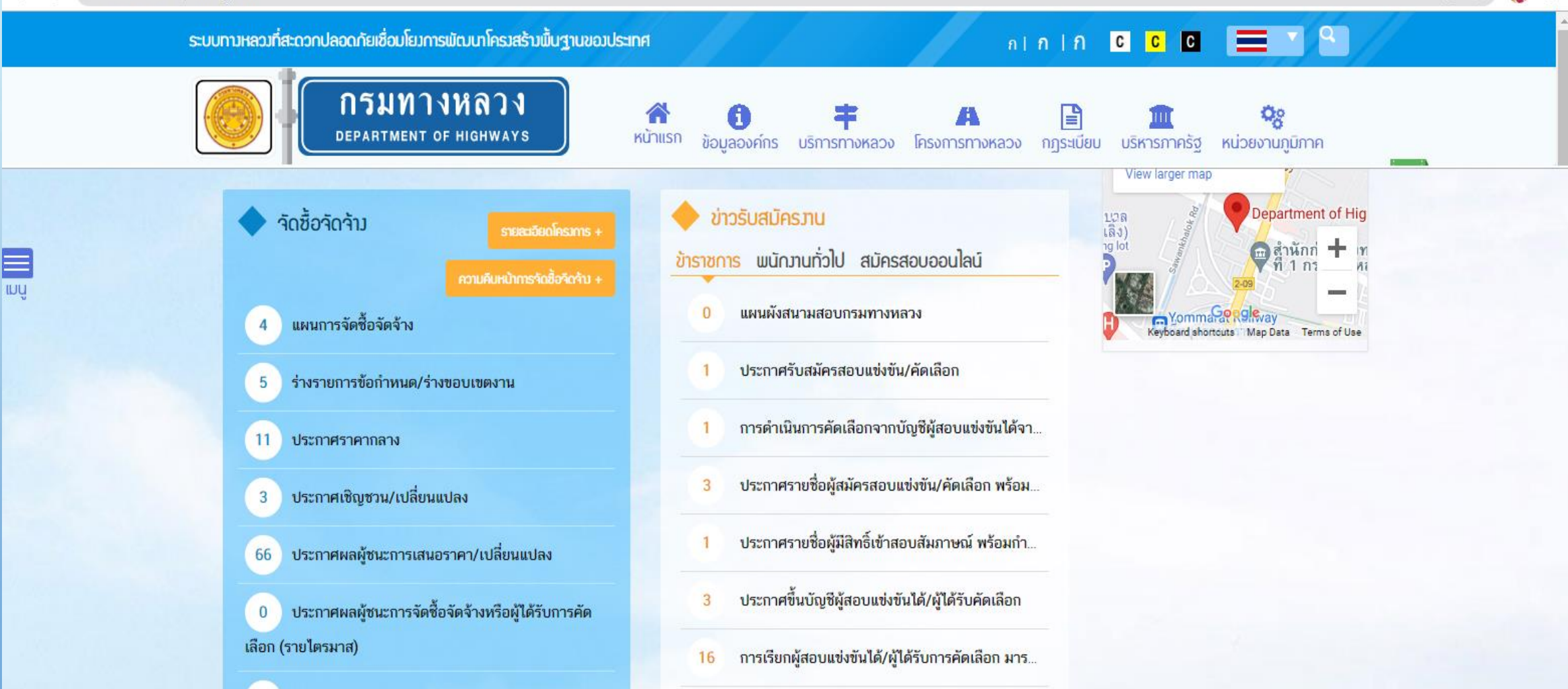

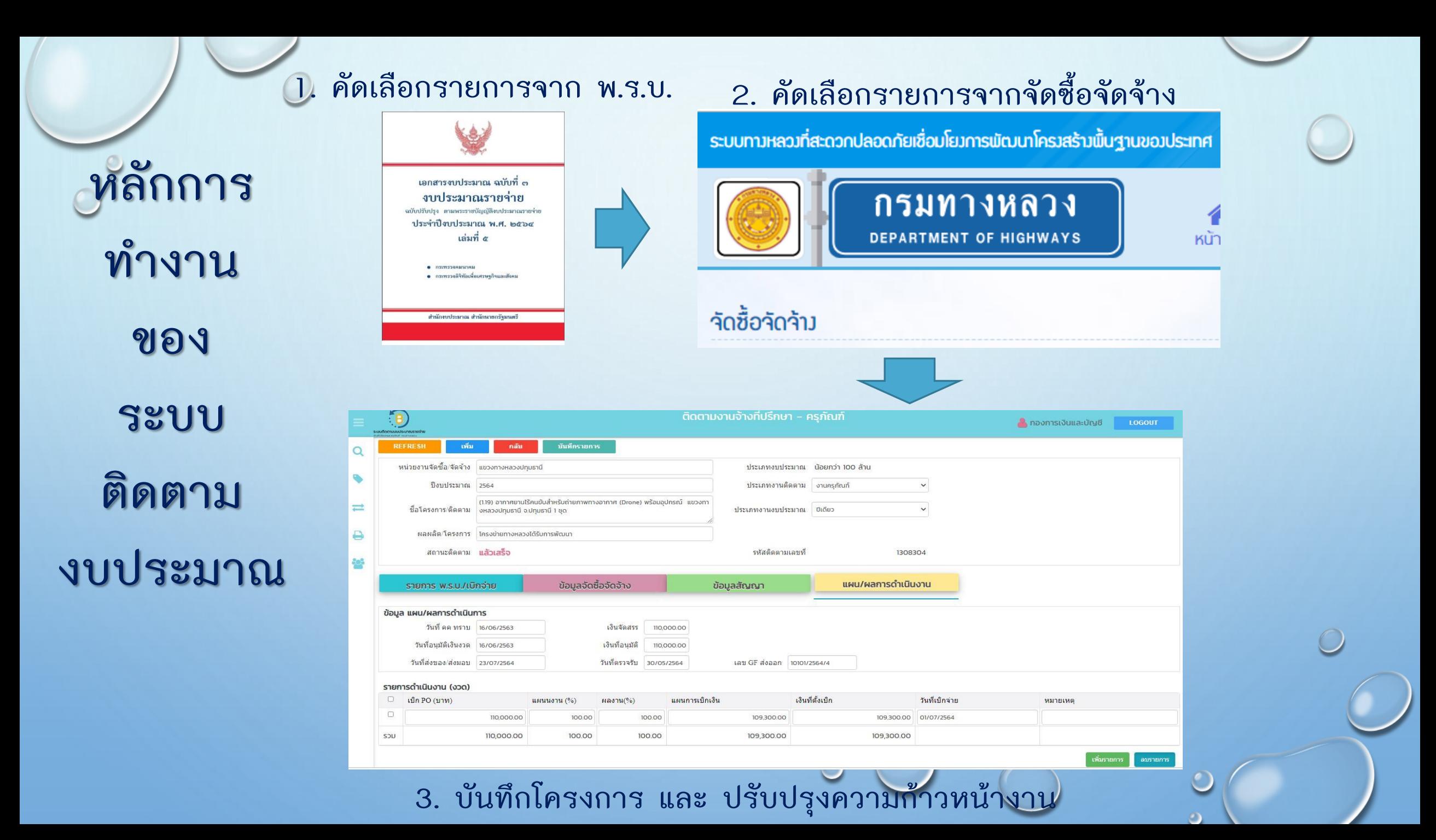

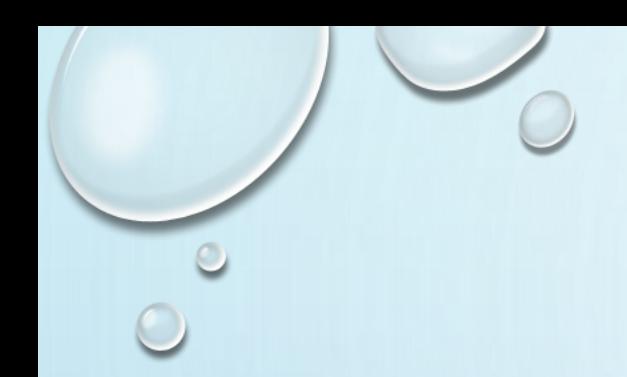

## **การใช้งานระบบติดตามติดตามงบประมาณ**

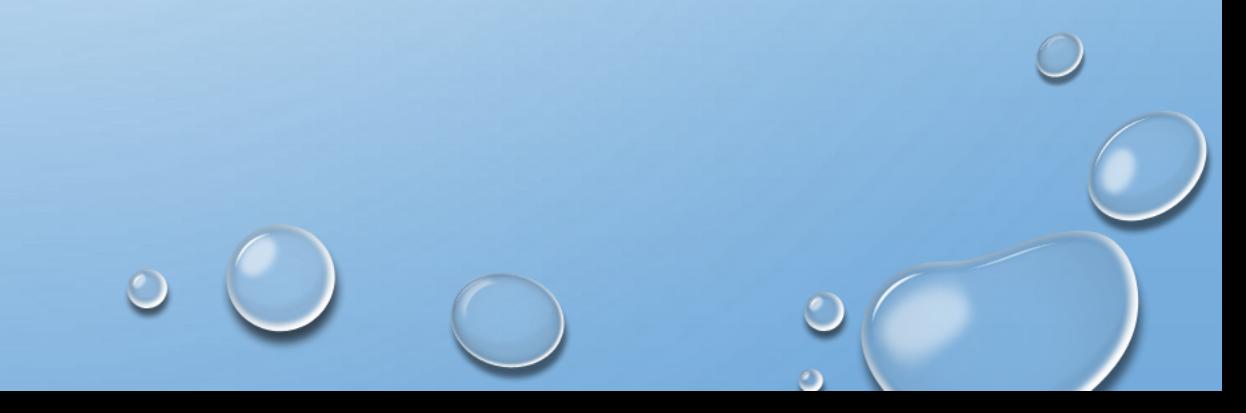

ปีงบประมาณ = **2564** หน่วยงานจัดซื้อจัดจ้าง = **ส านักงานทางหลวงที่1(เชียงใหม่)** ประเภทงานติดตาม = **ครุภัณฑ์** ประเภทงานงบประมาณ = **ปีเดียว** ี่ ซื่อโครงการ = อากาศยานไร้คนขับสำหรับถ่ายภาพทางอากาศ (Drone) พร้อมอุปกรณ์ **ส านักงานทางหลวงที่ 1 (เชียงใหม่) จ.เชียงใหม่ 1 ชุด** ผลผลิต/โครงการ = **โครงข่ายทางหลวงได้รับการพัฒนา** วงเงินงบประมาณ = **110,000.00 บาท** รหัส GF = **0800629001110045**  รหัส Doh Procurement =**109280 กรณีตัวอย่าง บันทึกรายการติดตามงานครุภัณฑ์**

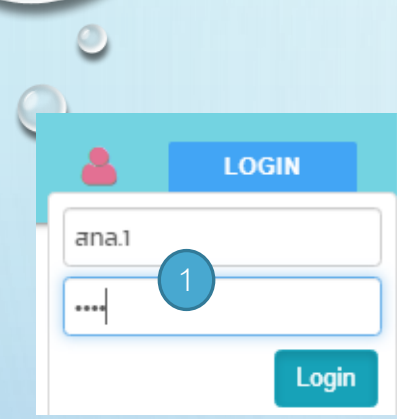

## **การเข้าสู่ระบบติดตามงบประมาณ**

- ไปที่URL [:http://dev.doh.go.th:8088/budget/](http://dev.doh.go.th:8088/budget/)
	- Log in เข้าสู่ระบบ ด้วย User name/ password
	- หลังจากเข้าสู่ระบบได้จะปรากฏหน้าจอหลักตามUserที่ Log inเข้ามา <sup>1</sup>

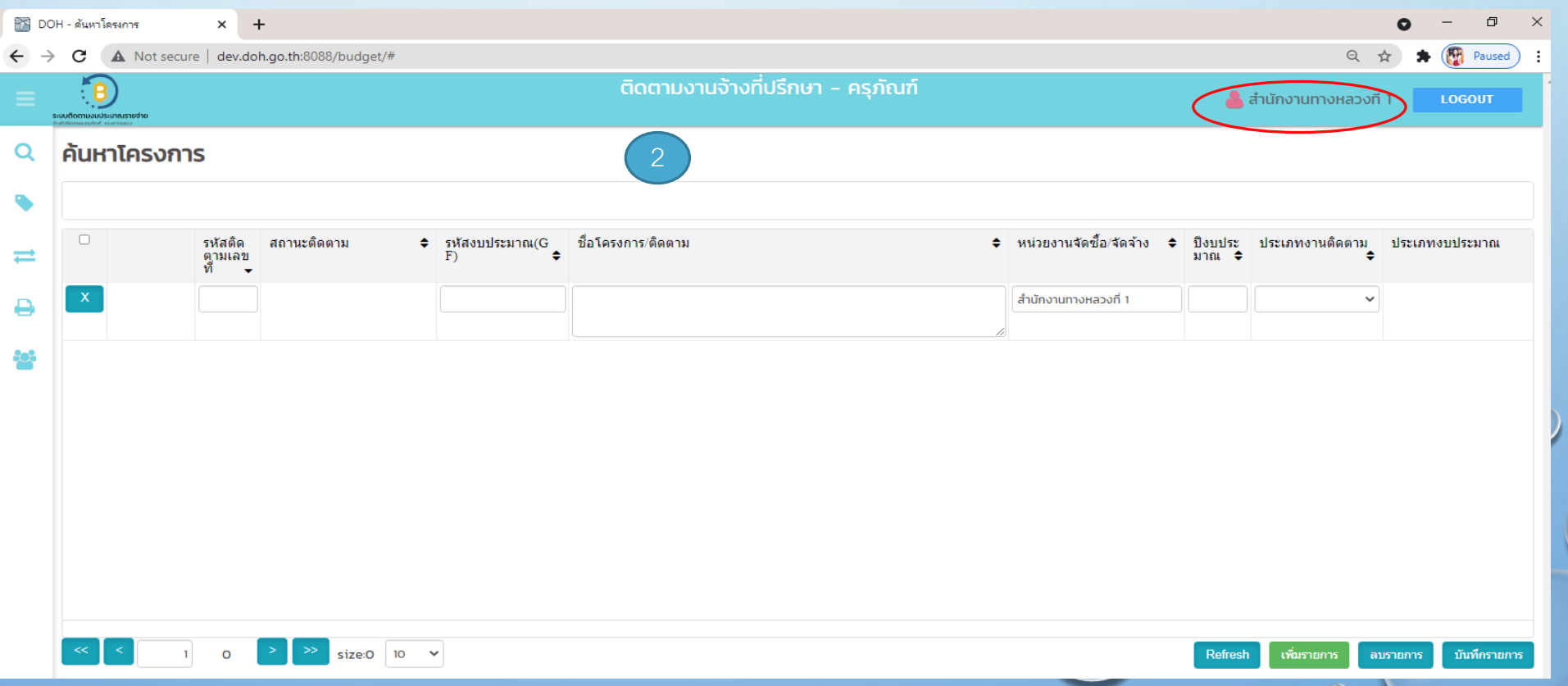

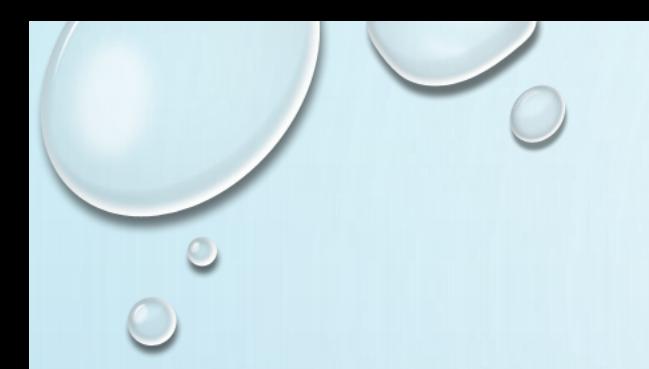

## **1.สร้างรายการติดตามงานครุภัณฑ์**

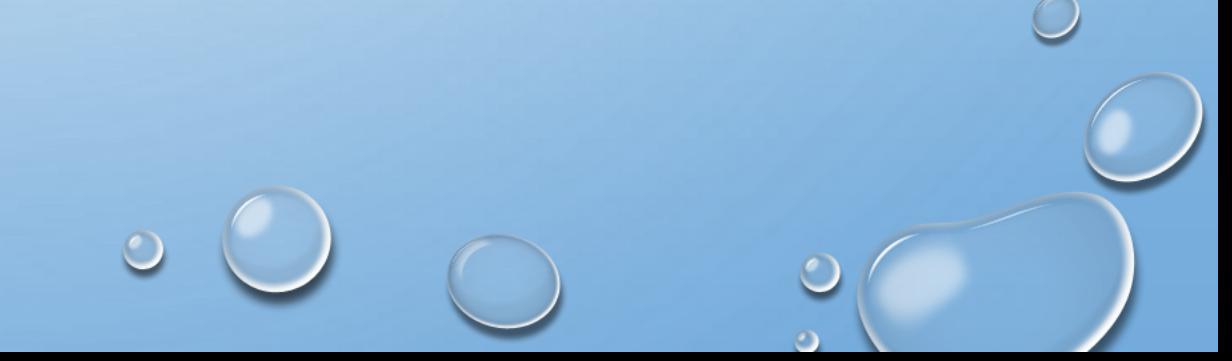

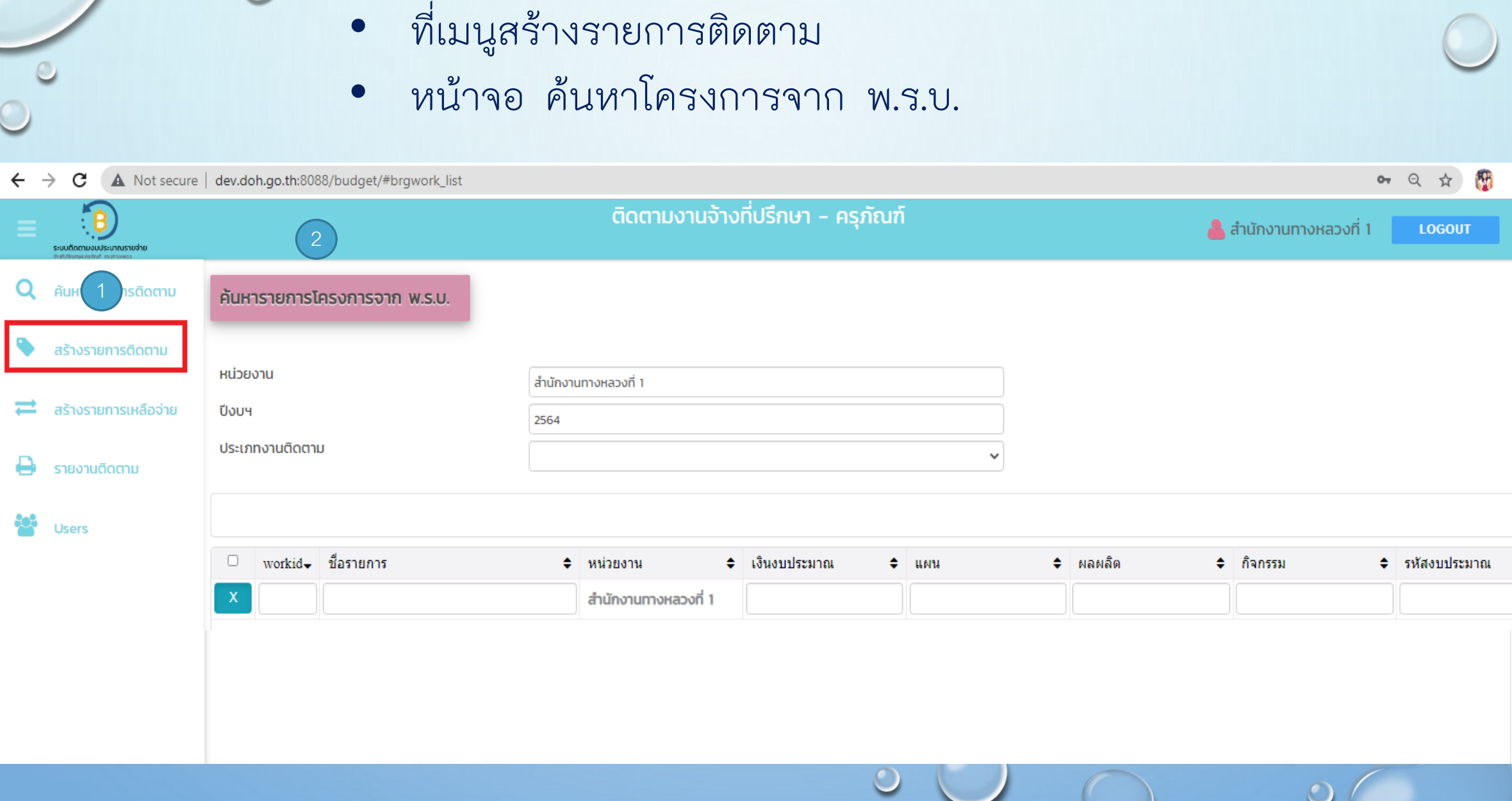

 $\circ$ 

## เนื่องจาก อากาศยานไร้คนขับ เป็นเงินงบประมาณของ สร.

- ตรงช่องหน่วยงาน จึงต้อง <u>ลบ</u> ชื่อ<del>สำนักงานทางหลวงที่1</del> ออกก่อน
- ตรงช่องประเภทงานติดตาม ให้เลือก **งานครุภัณฑ์**

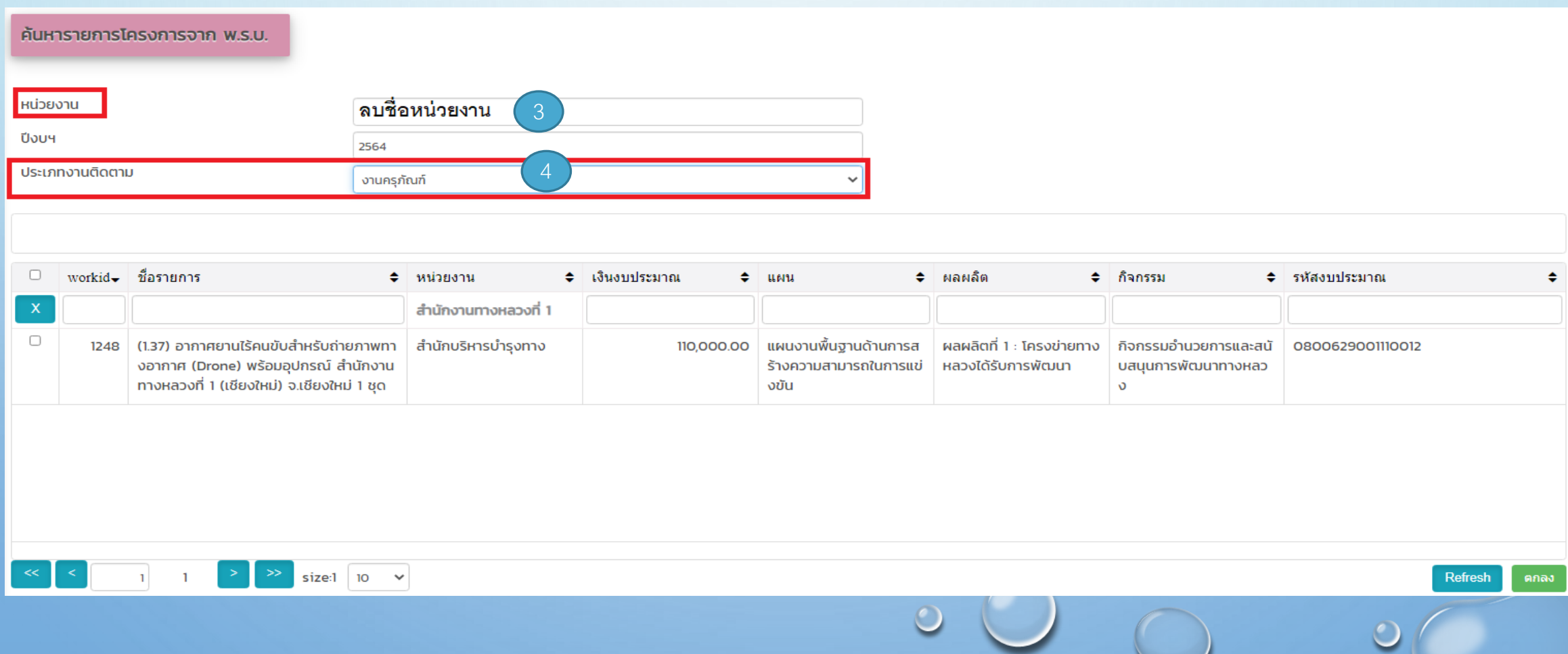

 $\circ$ 

• ปรากฏชื่อรายการ =

(1.37)อากาศยานไร้คนขับสำหรับถ่ายภาพทางอากาศ (Drone)พร้อม อุปกรณ์สำนักงานทางหลวงที่ 1 (เชียงใหม่)จ.เชียงใหม่ 1 ชุด อยู่ด้านล่าง

• เลือกโครงการจาก พ.ร.บ.ที่ต้องการ แล้วกดปุ่ม

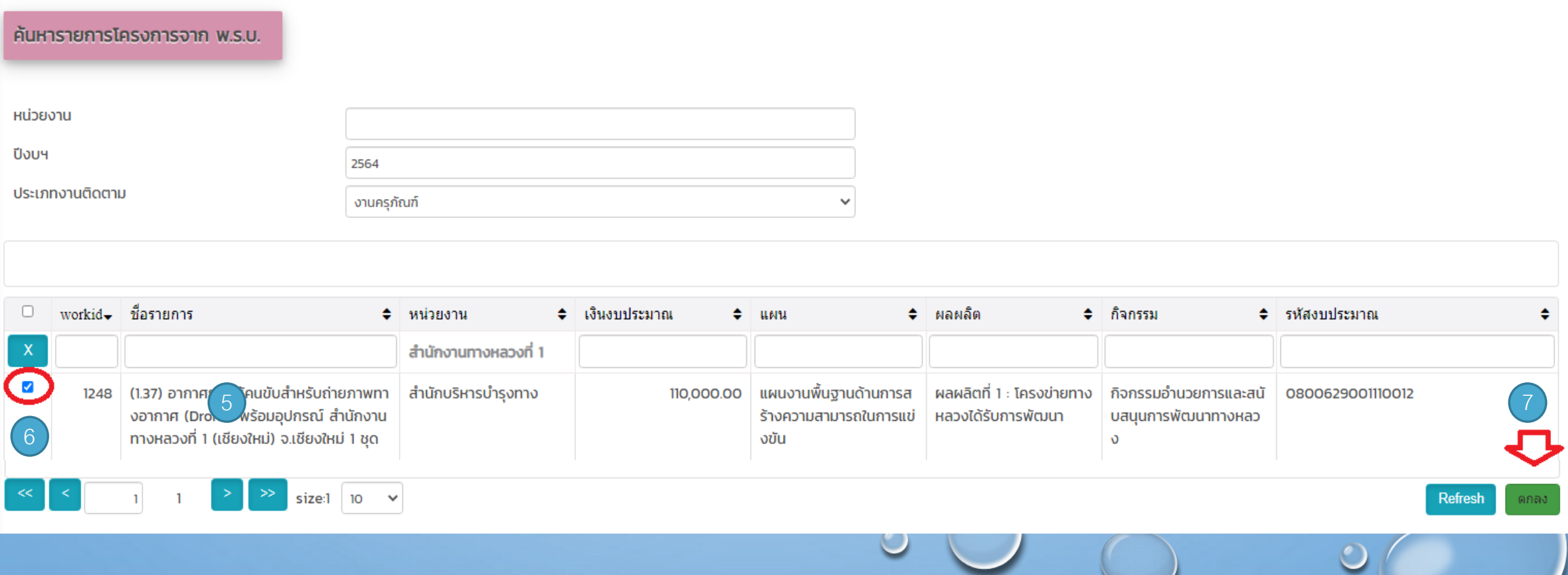

ปรากฏหน้าจอ **ค้นหารายการจัดซื้อจัดจ้าง** ซึ่งหน่วยงานเป็นผู้ขึ้นประกาศ ค้นหารายการจัดซื้อจัดจ้าง ดังนี้

- ที่ช่องชื่อโครงการ = **อากาศยาน** หรือ
- ที่ช่องรหัสงบประมาณ = **0800629001110045 กดปุ่ม**

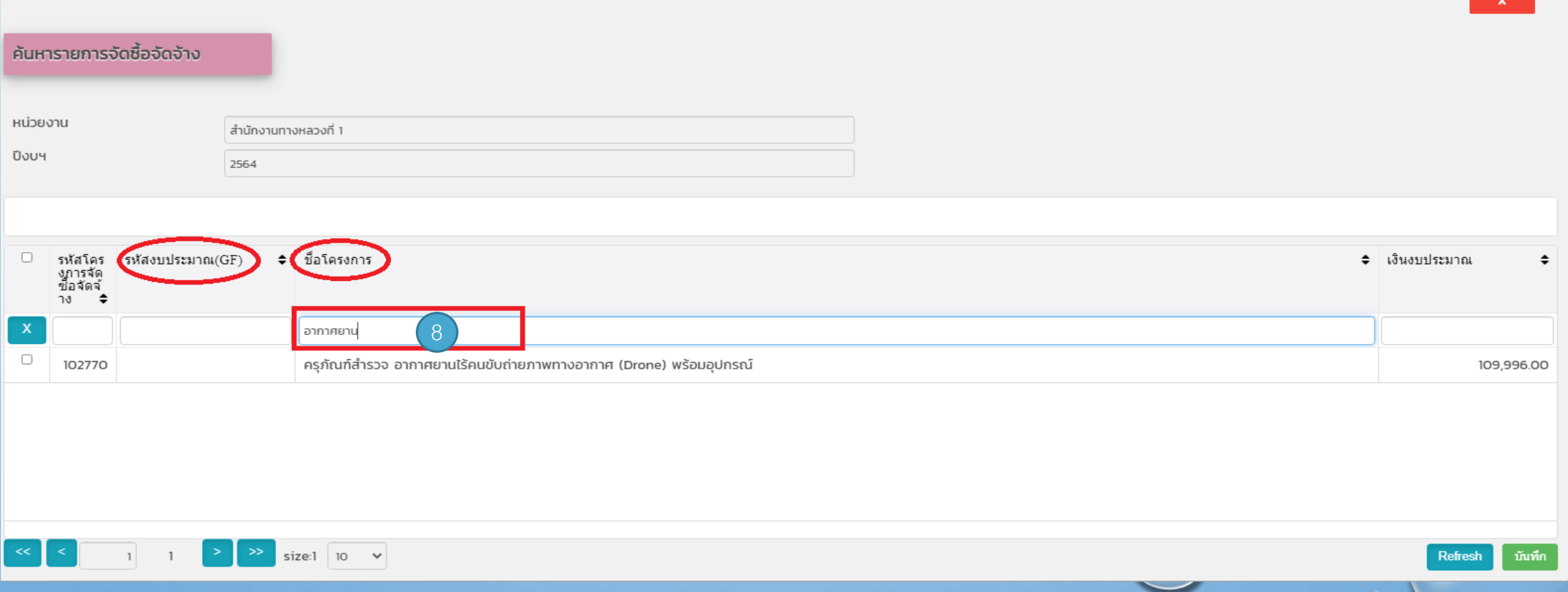

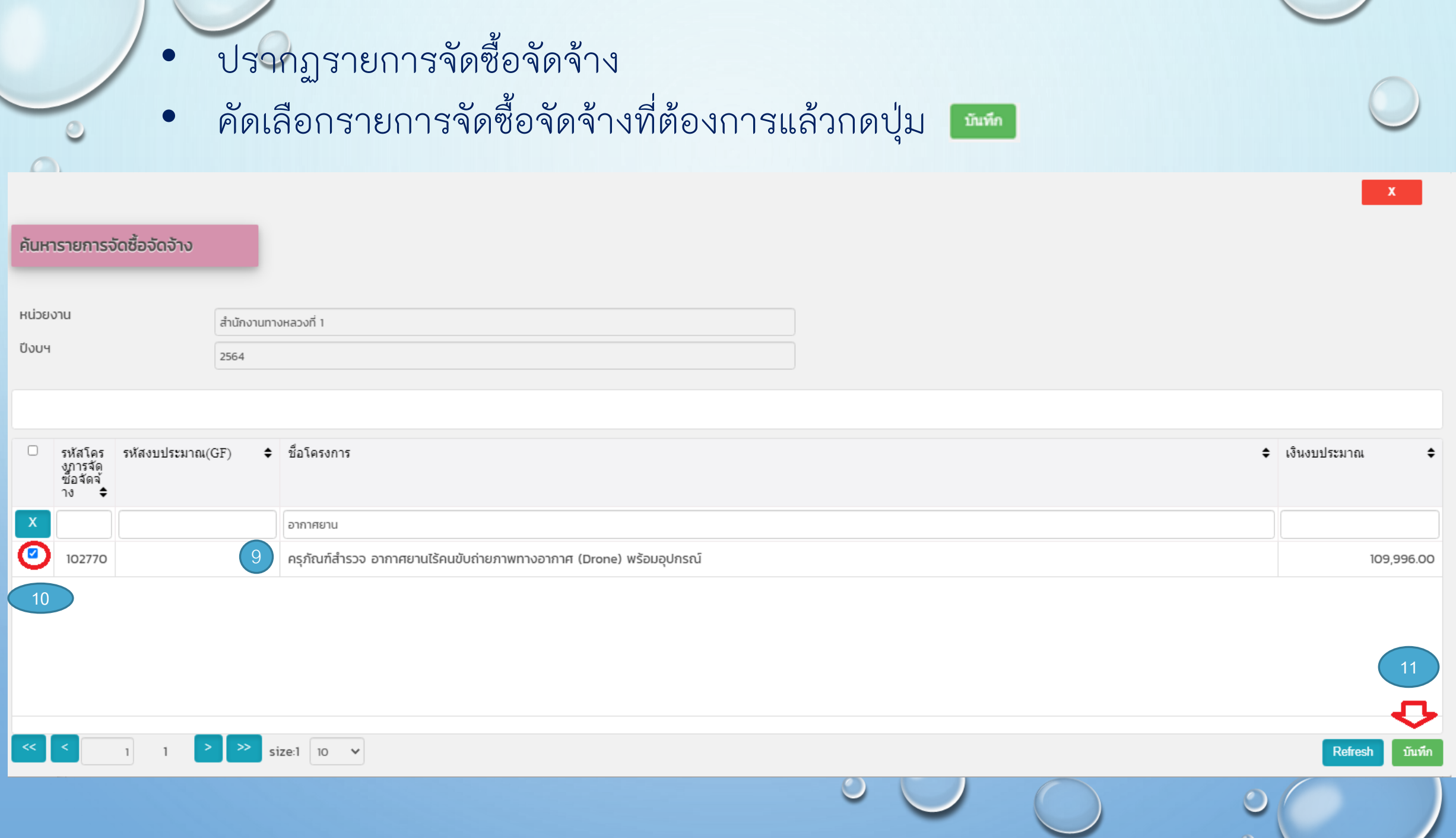

#### ปรากฏรายละเอียดโครงการติดตาม และสถานะติดตาม = ลงนามสัญญาแล้ว

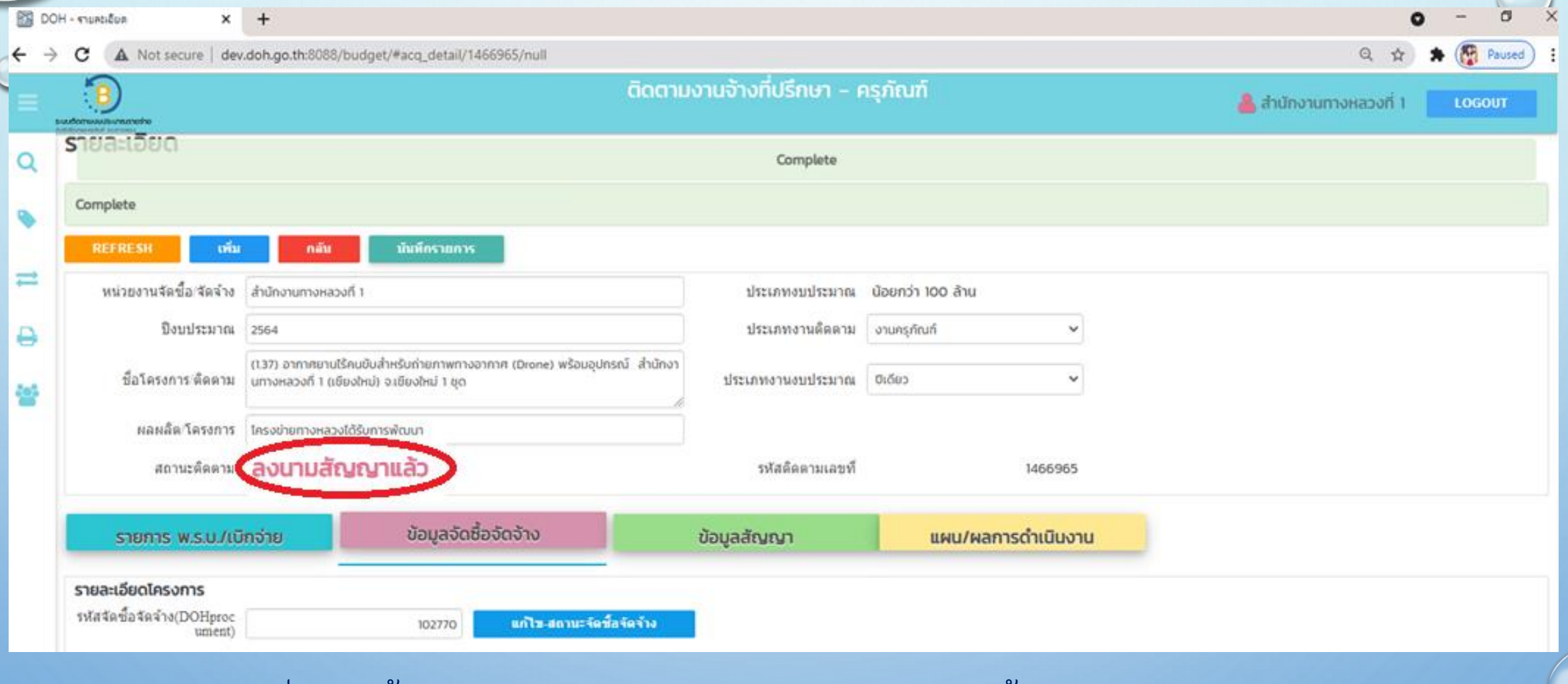

- กรณีที่ยังไม่ขึ้นประกาศ จะไม่มีรายละเอียดการจัดซื้อจัดจ้างมาด้วย ผู้ใช้จะต้อง บันทึกความก้าวหน้าโครงการเอง

รายละเอียดของโครงการ ส่วนแรก เป็นข้อมูลที่ดึงจากรายการ พ.ร.บ และรายการ จัดซื้อจัดจ้าง ประกอบด้วย ข้อมูลหลักๆ ของโครงการ เช่น ชื่อโครงการติดตาม ประเภทงานติดตาม ผลผลิต/โครงการ รวมถึง ข้อมูล **สถานะติดตาม** ที่ระบบดึงมา แสดงให้เห็นในส่วนนี้ด้วย

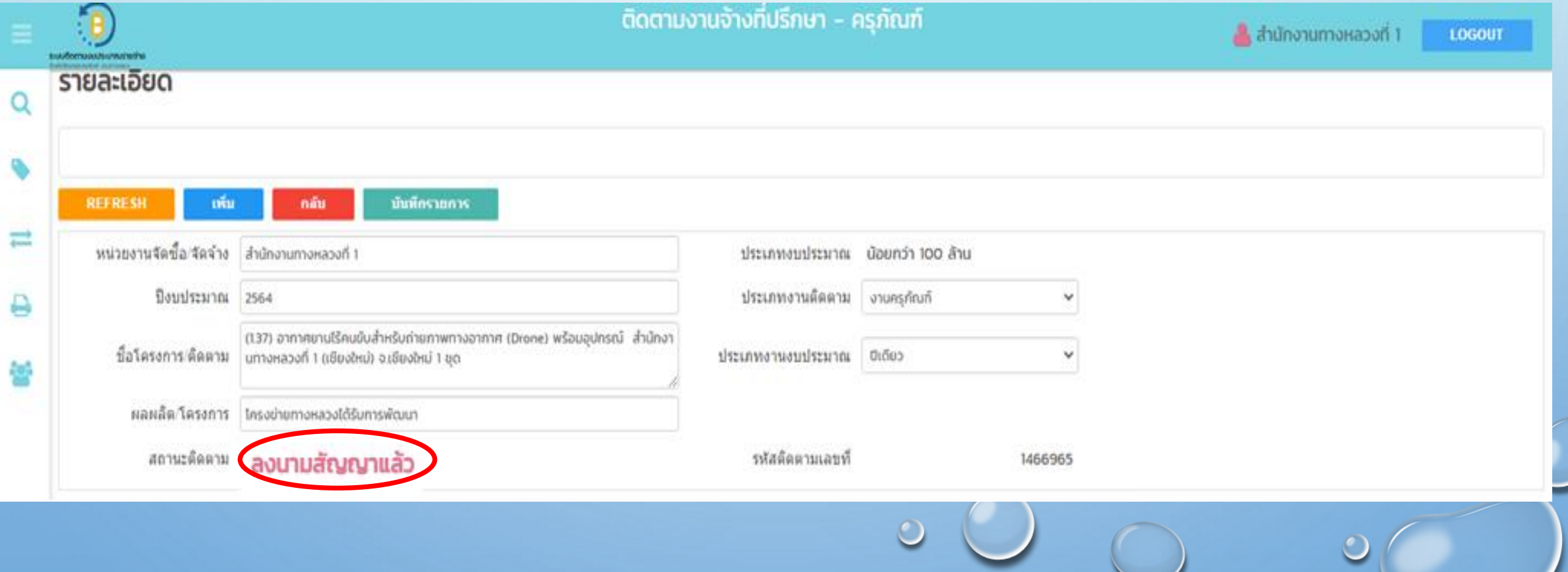

 $\bullet$ 

### รายละเอียดโครงการติดตาม ส่วนที่สอง แบ่งการแสดงผลเป็นแท็บรายการ ดังนี้ <mark>รายการ พ.ร.บ./เบิกจ่าย ส</mark>่วนนี้จะแสดงรายการ พ.ร.บ.ที่ดึงมาดำเนินการ

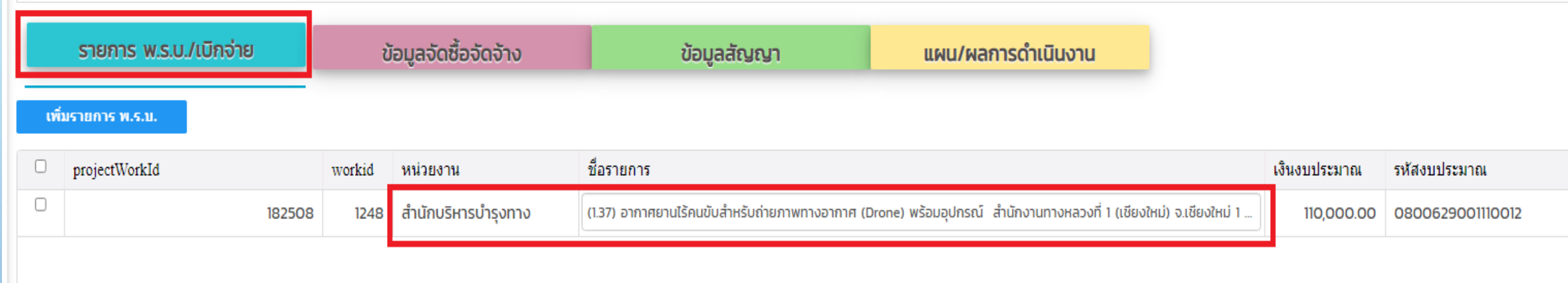

้<del>ขอแลงดฮ้องดงา</del>ง ส่วนนี้จะแสดงรายการที่ดึงข้อมูลมาจาก รายการจัดซื้อจัดจ้าง จะเห็นว่า ข้อมูลบางรายการ ยังเป็นช่องว่าง เนื่องจากเป็นข้อมูลที่ระบบต้องใช้ แต่ไม่มีในรายการประกาศ ผู้ใช้งานจะต้องบันทึกข้อมูลเพิ่มเติม

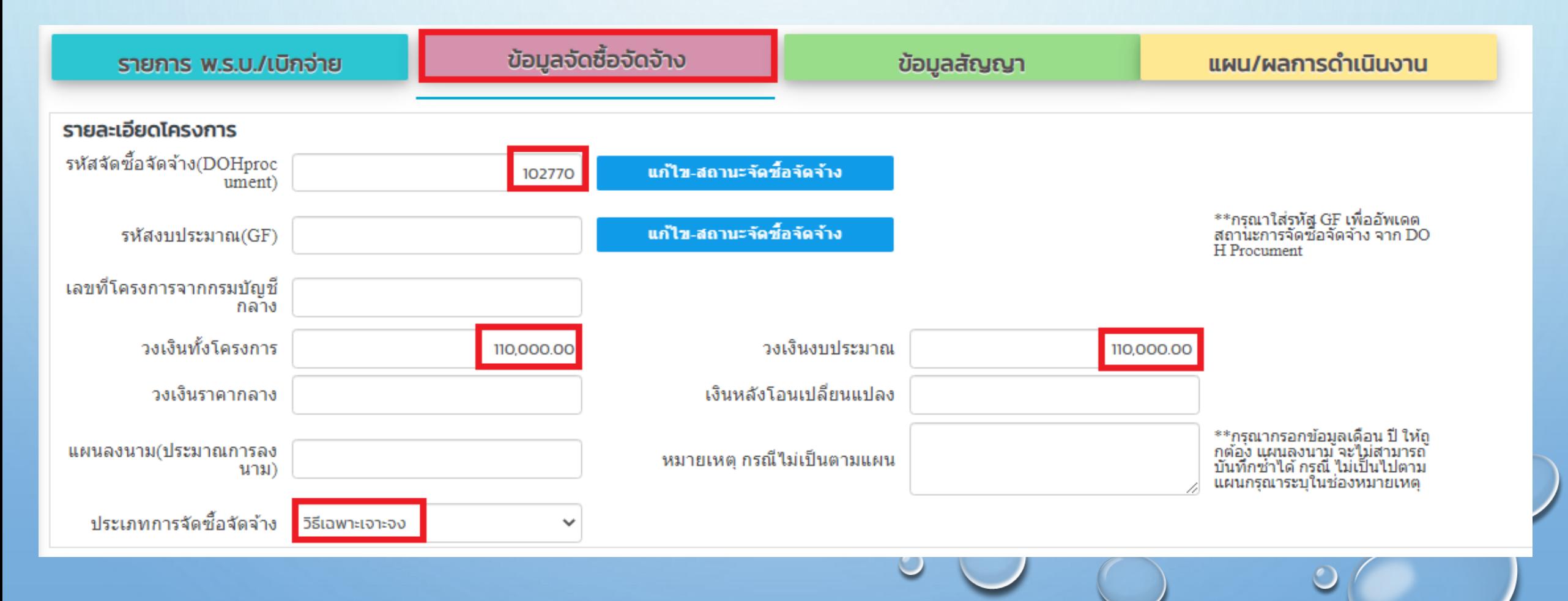

• ส่วนนี้จะแสดงขั้นตอน ตามประเภทการจัดซื้อจัดจ้าง จะเห็นว่า

#### เป็นขั้นตอนตาม วิธีการเฉพาะเจาะจง

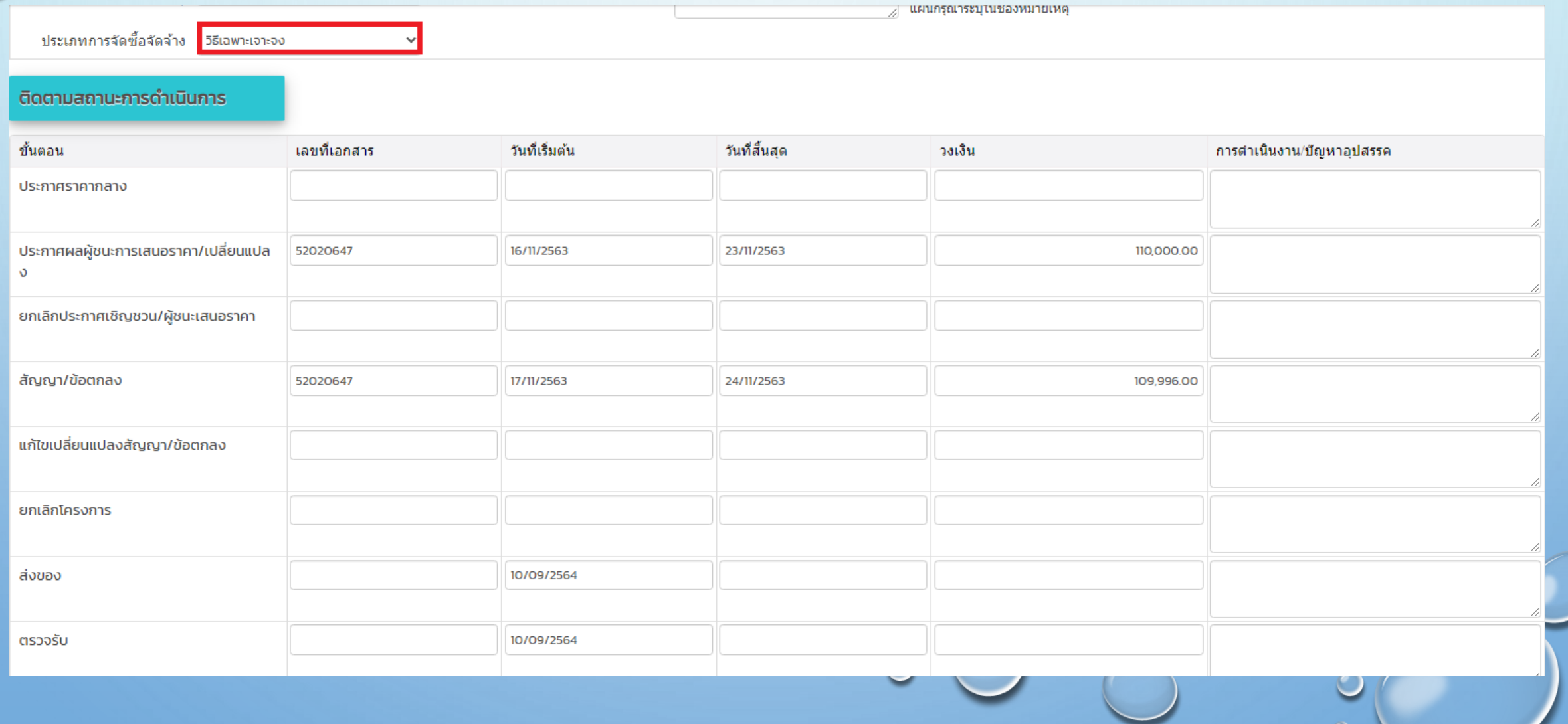

• เป็นส่วนที่ดึงข้อมูลจาก จัดซื้อจัดจ้างบางส่วนผู้ใช้งานต้องบันทึก ข้อมูลเกี่ยวกับสัญญา ในส่วนนี้ ได้แก่ เลขที่สัญญา วันที่ลงนาม วงเงินลงนาม ้วันที่เริ่มต้น – สิ้นสุด ระยะเวลาดำเนินการ และ ชื่อผู้รับจ้าง

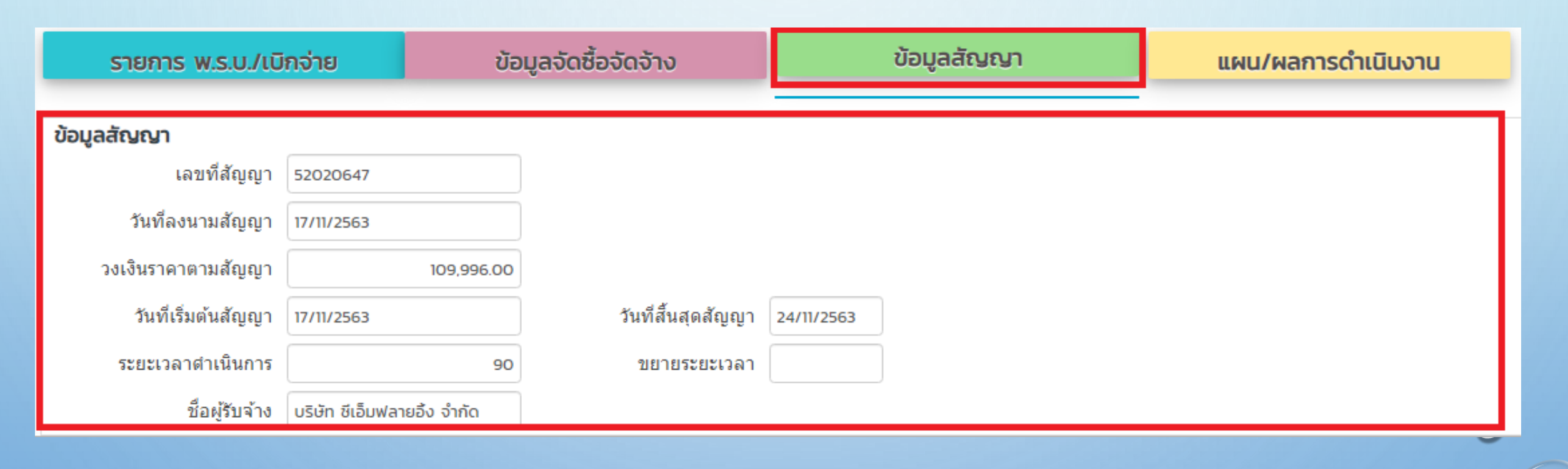

<mark>แผน/ผลการดำเนินงาน</mark> เป็นส่วนที่ผู้ใช้งานต้องบันทึกข้อมูลความก้าวหน้างาน ประกอบด้วยข้อมูล 2 ส่วน ได้แก่ 1.ข้อมูลทางบัญชีหรือข้อมูลแผน/ผลการดำเนินงาน 2.ข้อมูลการดำเนินงาน(งวดงาน)

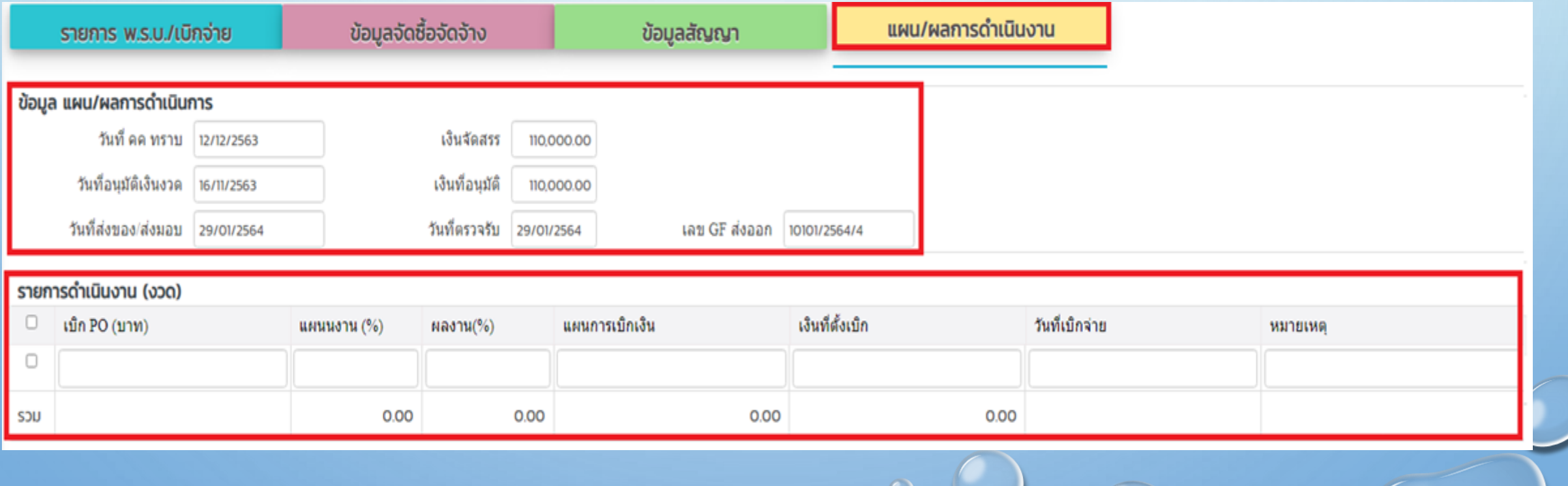

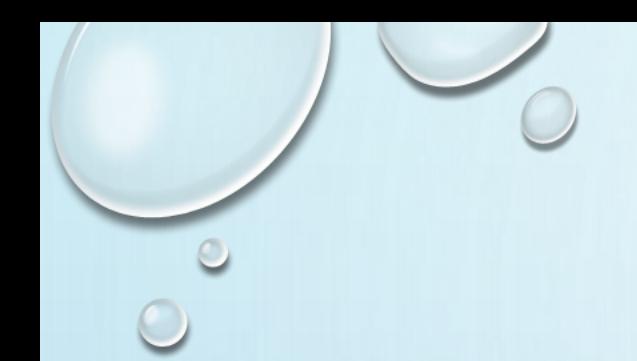

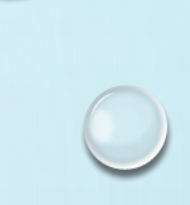

### **2.รายงานความก้าวหน้าโครงการ**

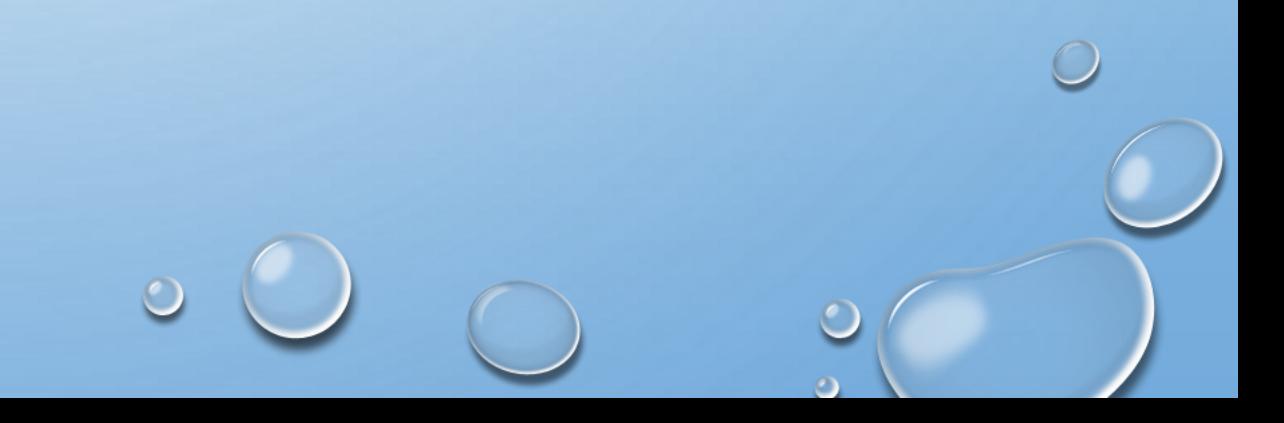

- ที่เมนูค้นหารายการติดตาม
- หน้าจอค้นหาโครงการ
- กดปุ่มรายละเอียด

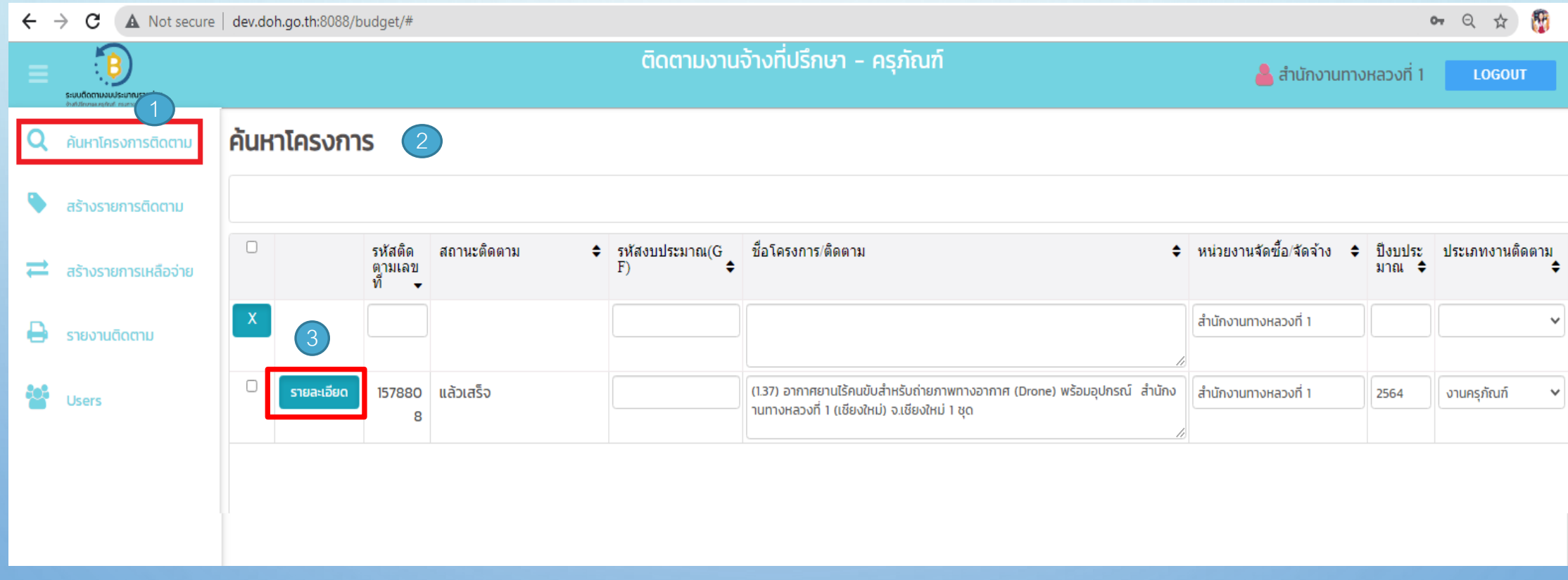

#### <mark>ี ข<sub>้</sub>อมูลจัดซ้อจัดจ้าง |</mark> ข้อมูลที่ต้องบันทึกเพิ่มเติม ได้แก่

- วงเงินราคากลาง
- แผนลงนาม(ประมาณการลงนามสัญญา) เช่น พย.63
- หมายเหตุ กรณีไม่เป็นไปตามแผน เช่น คาดลงนามได้ ธค.63

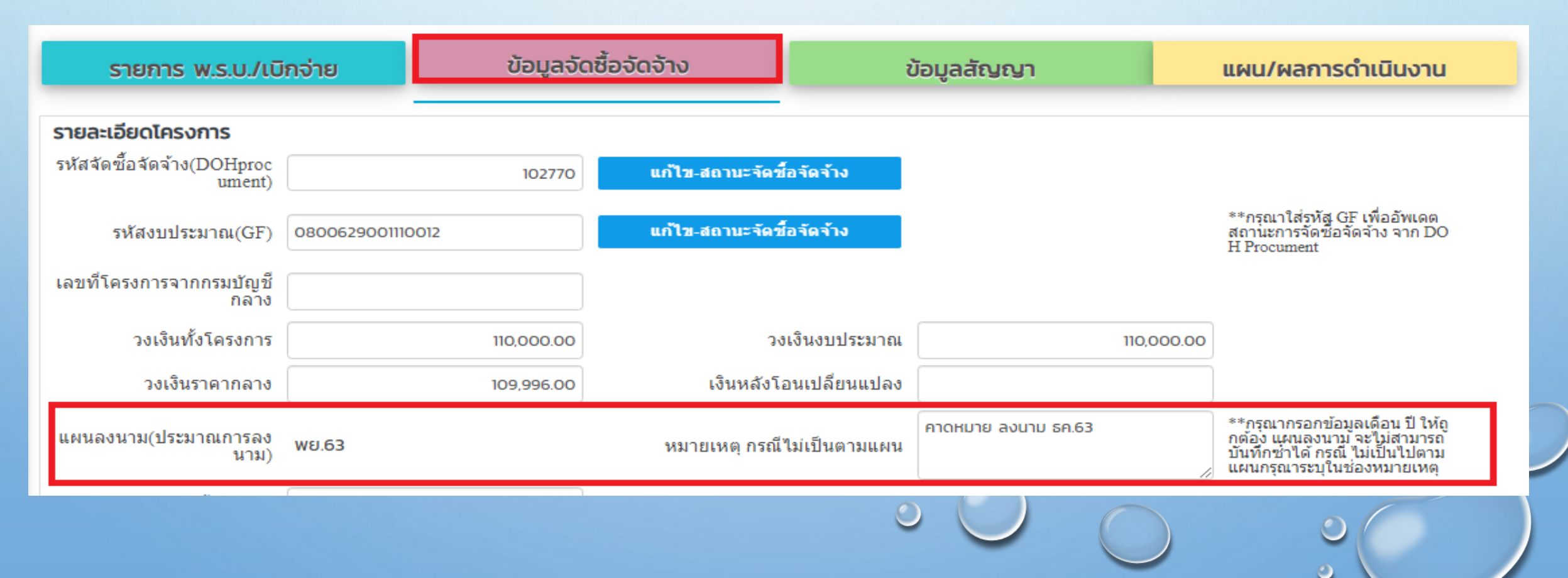

#### • สามารถปรับปรุงสถานะ หรือดึงข้อมูลจัดซื้อจัดจ้าง ได้ภายหลัง ด้วย รหัสจัดซื้อจัดจ้าง หรือ รหัสงบประมาณ(GF)

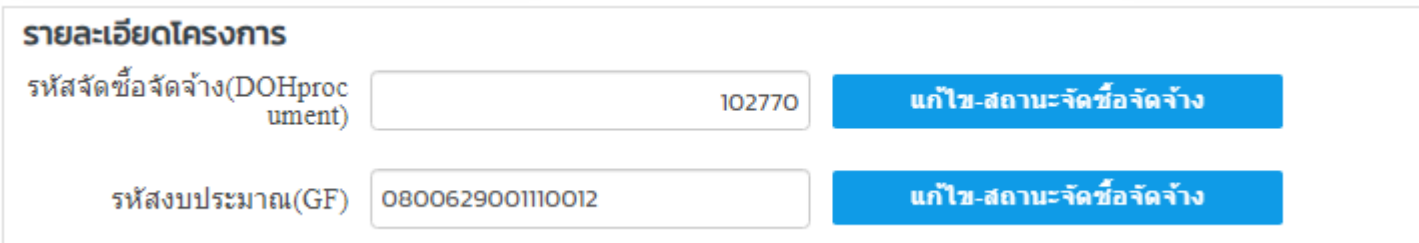

- กรณีเชื่อมด้วยรหัสงบประมาณ(GF) จะต้องมีการบันทึกรหัสGFจากจัดซื้อจัดจ้าง ระบบจึงจะเชื่อมโยงได้ - กรณีเชื่อมด้วย รหัสจัดซื้อจัดจ้าง สามารถเข้าไปค้นหารหัสได้จาก เว็ปไซต์หน้าจอ รายละเอียดการจัดซื้อจัดจ้างรายโครงการURL[:http://www.doh.go.th/project\\_detail](http://www.doh.go.th/project_detail)

- หน้าจอ ข่าวจัดซื้อจัดจ้าง รายโครงการ
- ค้นหาด้วยเงื่อนไข หน่วยงาน = สำนักงานทางหลวงที่ 1 เลขที่เอกสาร/ประกาศ/ชื่อโครงการ = อากาศยาน
- กดปุ่ม

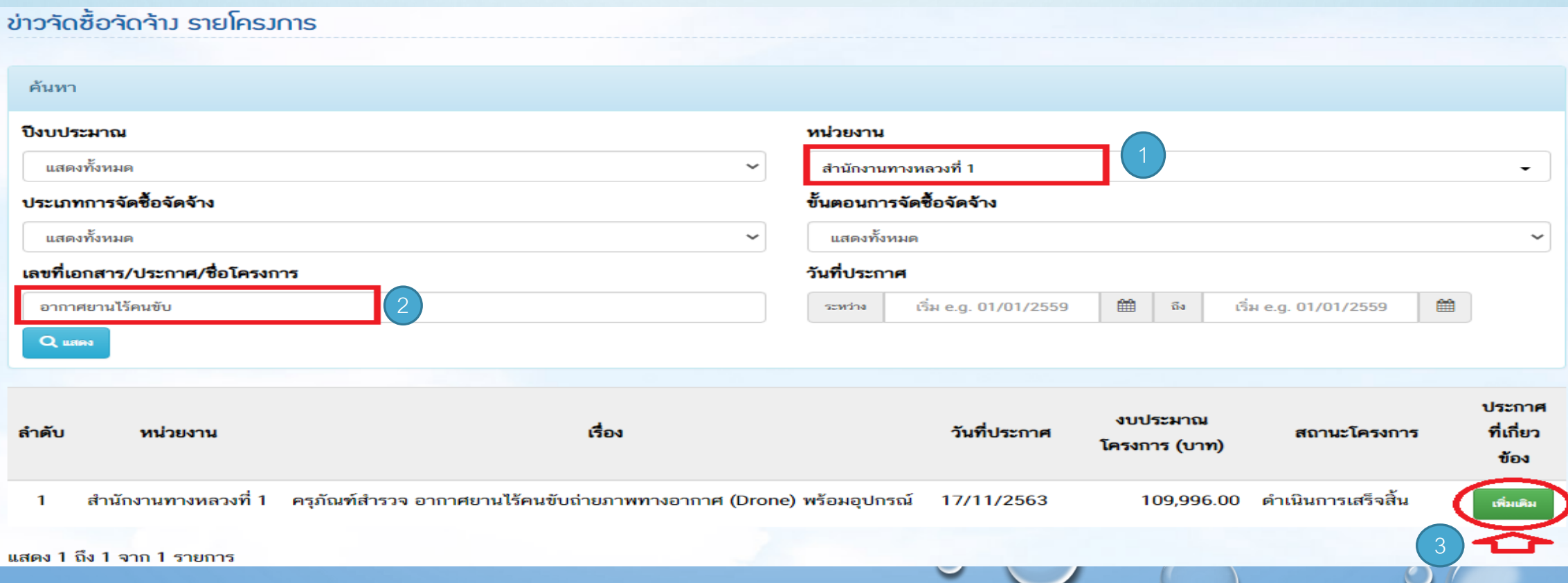

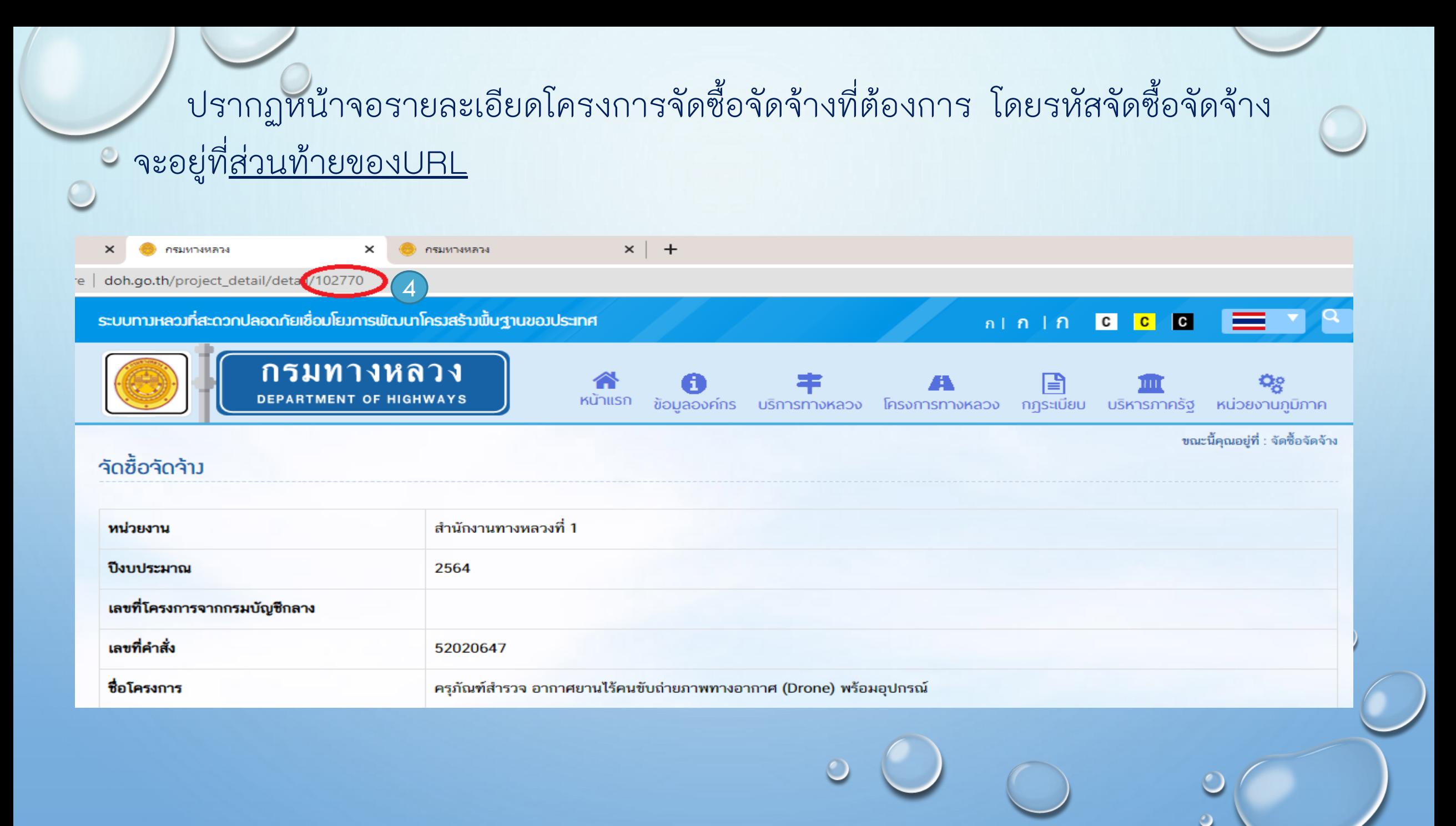

#### • ข้อมูลที่ต้องบันทึกในส่วนนี้ ได้แก่ เลขที่สัญญา วันที่ลงนาม วงเงิน ลงนาม วันที่เริ่มต้น - สิ้นสุด ระยะเวลาดำเนินการ และ ชื่อผู้รับจ้าง

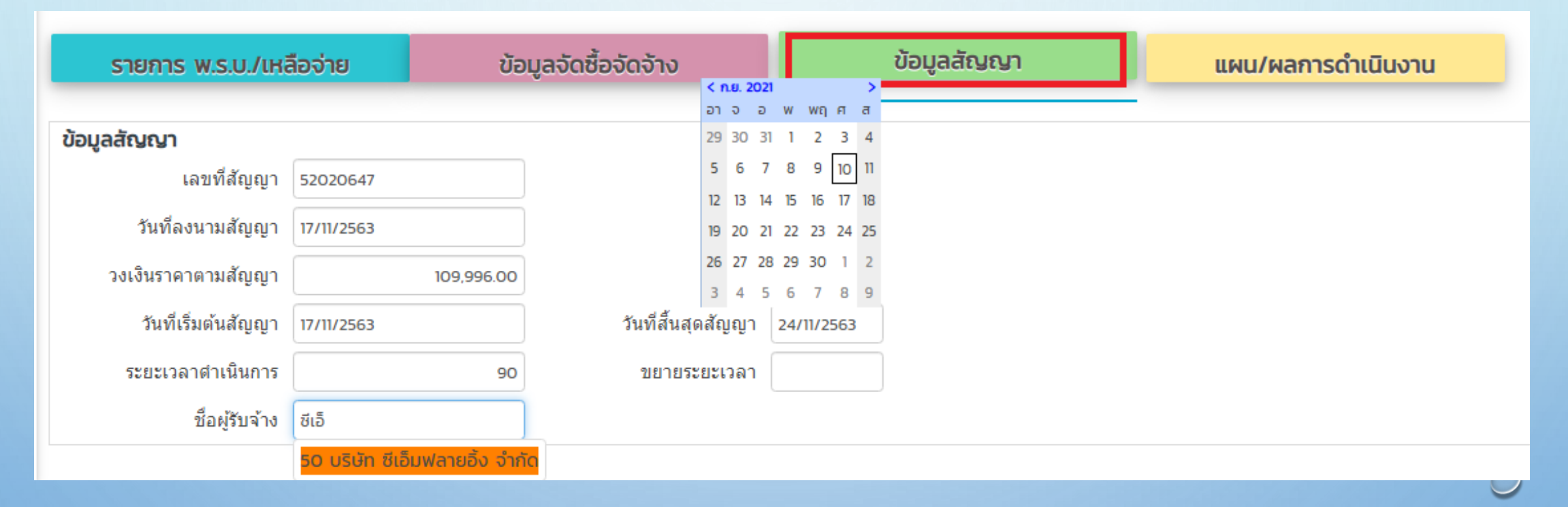

การบันทึกชื่อผู้รับจ้าง เป็นการเลือกข้อมูลจากระบบ กรณี ไม่มีปรากฏชื่อผู้รับจ้างในระบบ กรุณาติดต่อผู้ดูและระบบเพื่อเพิ่มข้อมูลให้

<mark>แผน/ผลการดำเนินงาน</mark> ข้อมูลที่ต้องบันทึกแบ่งเป็น 2 ส่วนได้แก่ ข้อมูลแผน/ผลการดำเนินงาน ข้อมูลที่ต้องบันทึกได้แก่ วันที่ คค.ทราบ วงเงินที่ จัดสรร วันที่อนุมัติเงินงวด เงินที่อนุมัติ และเลขที่ GFส่งออก ส่วนวันที่ส่งมอบและ ้วันที่ตรวจรับ ระบบจะดึงจากหน้า <u>ติดตามสถานะการดำเนินงาน</u>มาให้

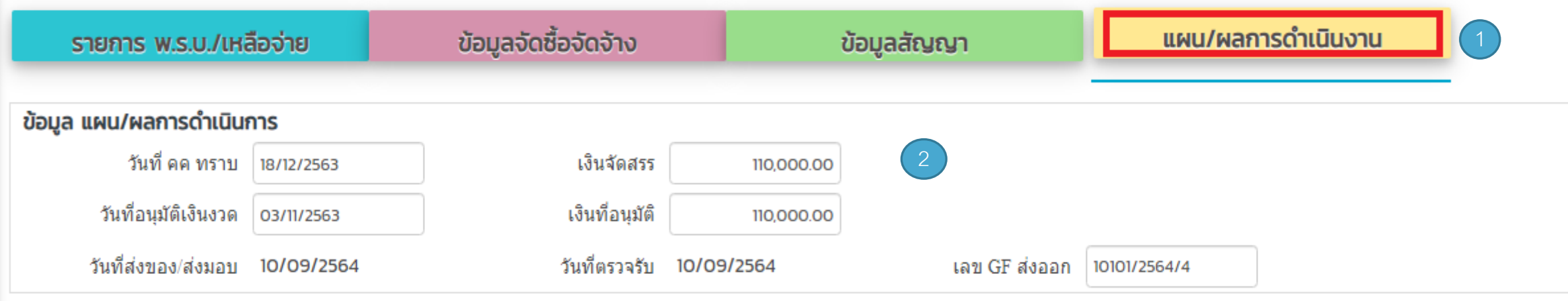

#### • แผน/ผลการดำเนินงาน ือ 2. รายงานดำเนินงาน(งวด) ดำเนินการดังนี้ - กดปุ่ม จากนั้น บันทึกรายการ วงเงิน PO %แผนงาน/ผลงาน วงเงิน ที่ตั้งเบิก และวันที่เบิกจ่าย เป็นต้น เมื่อกรอกข้อมูลครบถ้วนแล้ว กดปุ่ม บันทึกรายการ

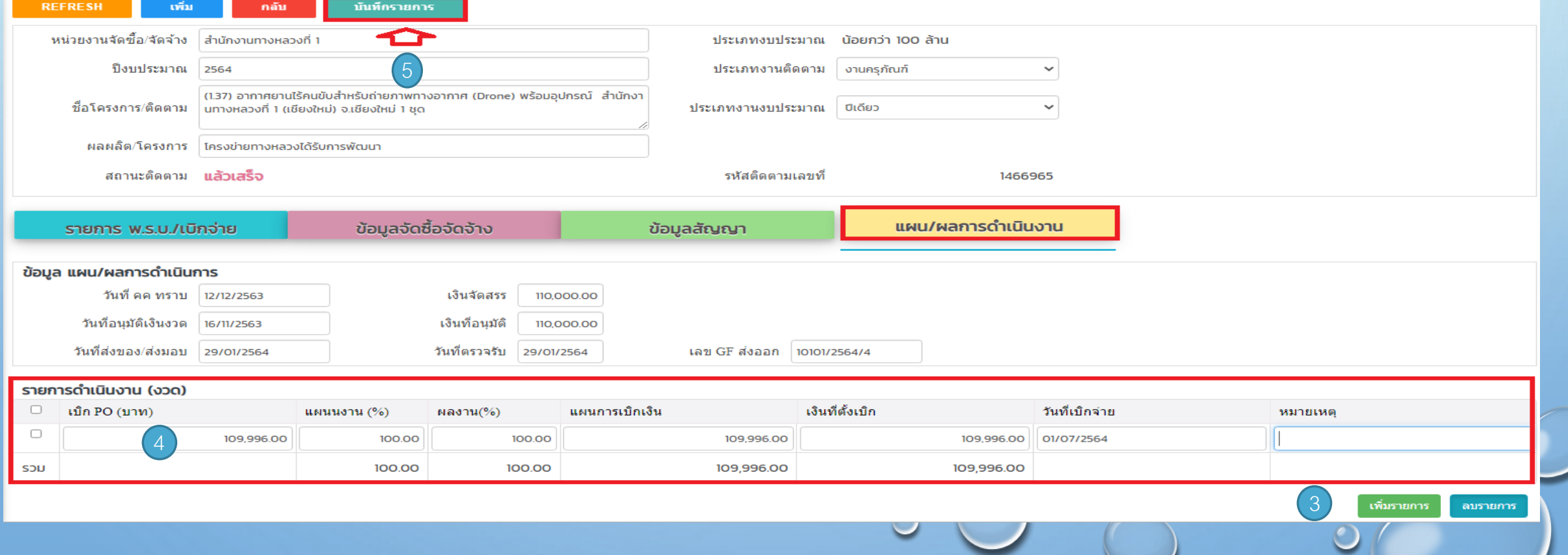

 $\circ$ 

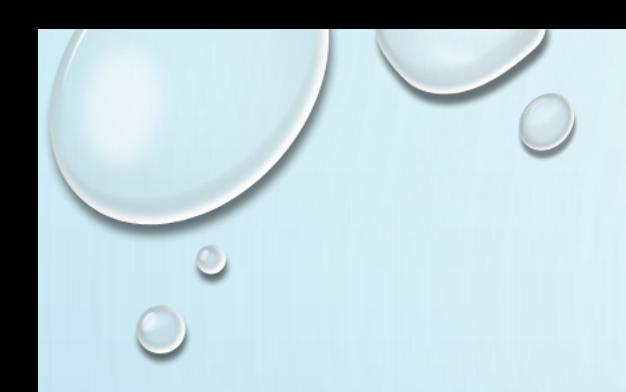

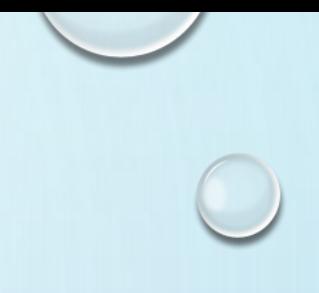

## **3.การปรับปรุงสถานะ รายการติดตาม**

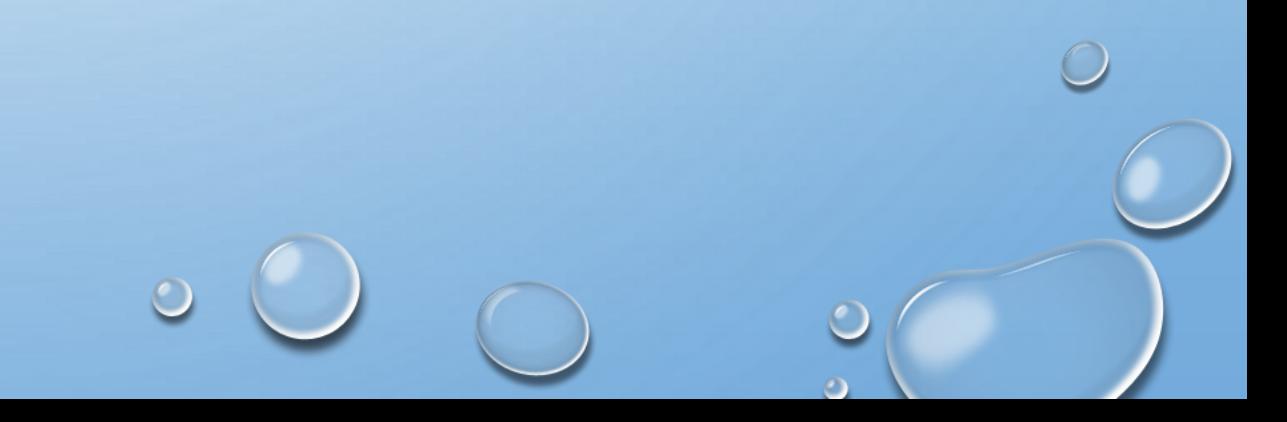

ผู้ใช้งานต้องเข้ามาปรับปรุง ความก้าวหน้างานที่ส่วนนี้ เนื่องจากการ เปลี่ยนแปลง สถานะ นับจากวันที่เริ่มต้นของแต่ละขั้นตอน เพื่อให้ระบบแสดง สถานะตามผลการดำเนินงานจริง

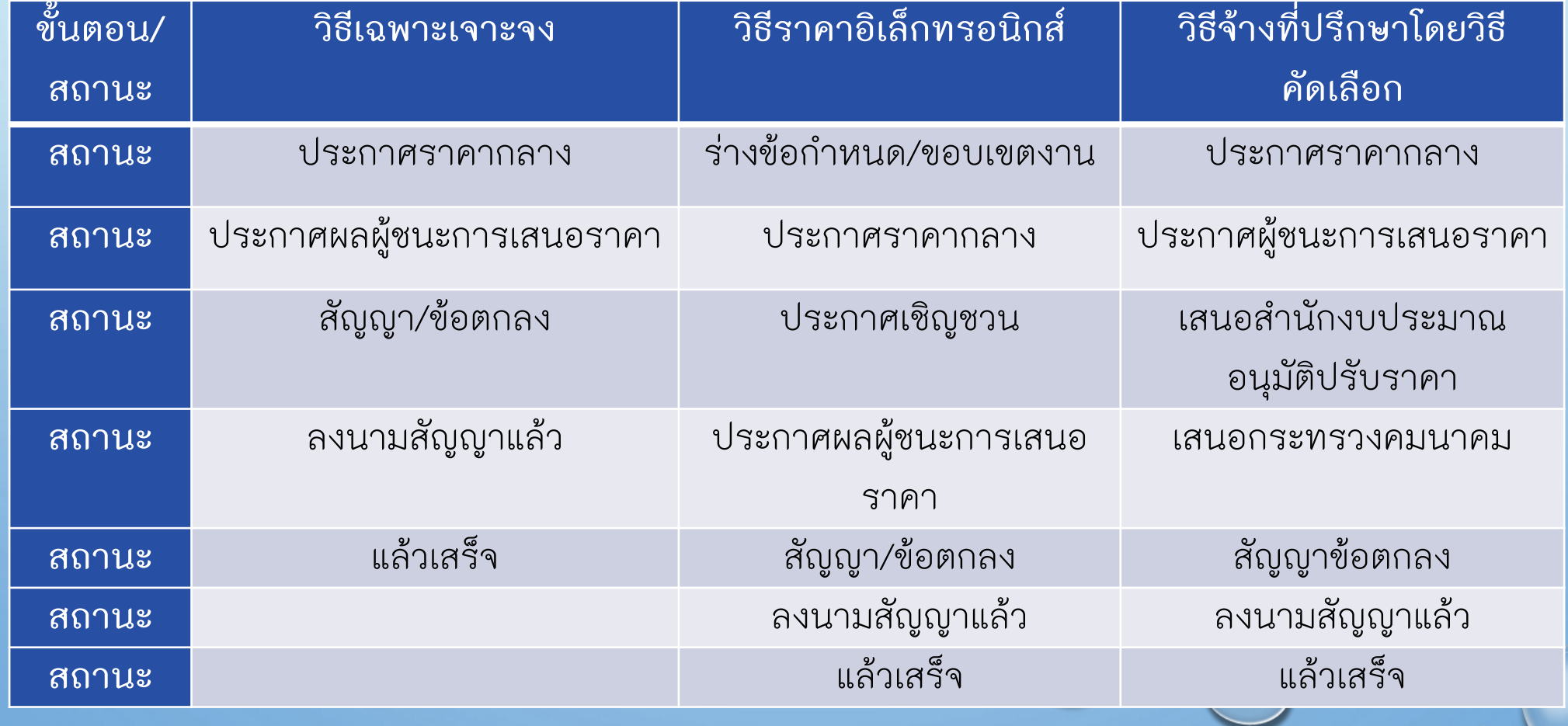

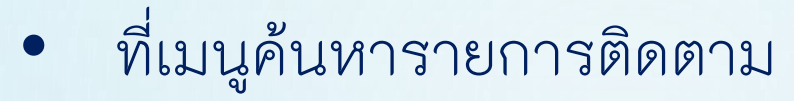

- หน้าจอค้นหาโครงการ
- กดปุ่มรายละเอียด

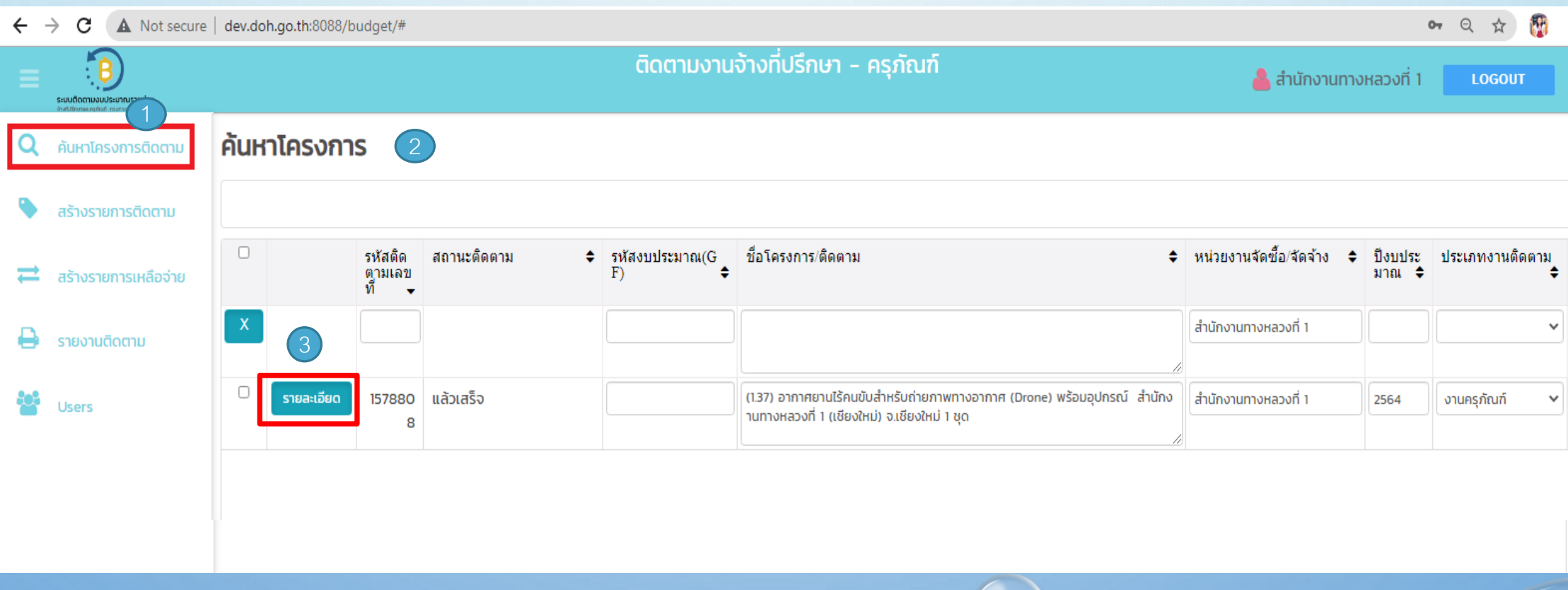

ข้อมูลจัดซื้อจัดจ้าง

### <mark>ติดตามสถานะการดำเนินการ</mark> ครอกข้อมูลวันที่เริ่มต้นของการดำเนินงาน เพื่อปรับปรุงสถานะ

 $\circ$ 

#### ติดตามสถานะการดำเนินการ

•

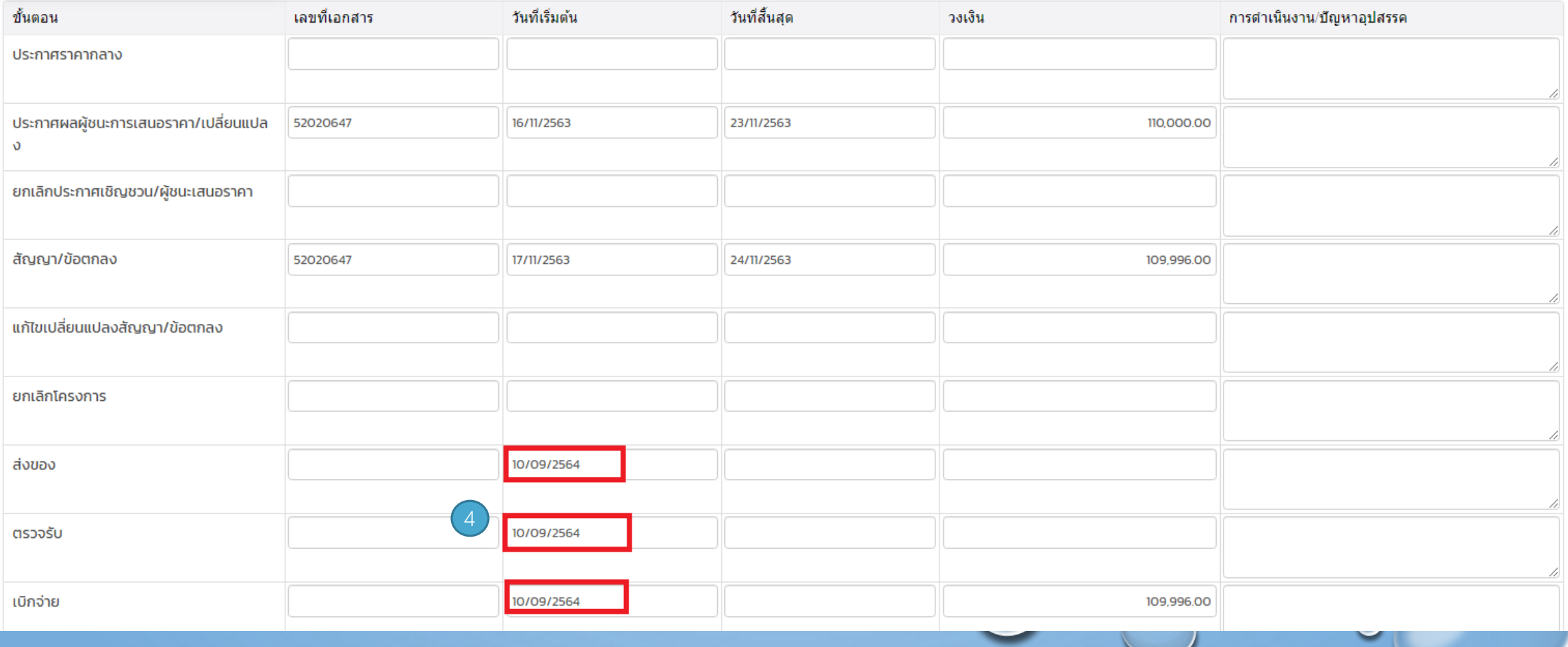

#### หลังจากกรอกข้อมูลวันที่ตรวจรับงานสถานะที่ปรากฏในส่วนสรุปโครงการจะเปลี่ยน จากสถานะ ลงนามสัญญาแล้ว เป็น สถานะแล้วเสร็จ

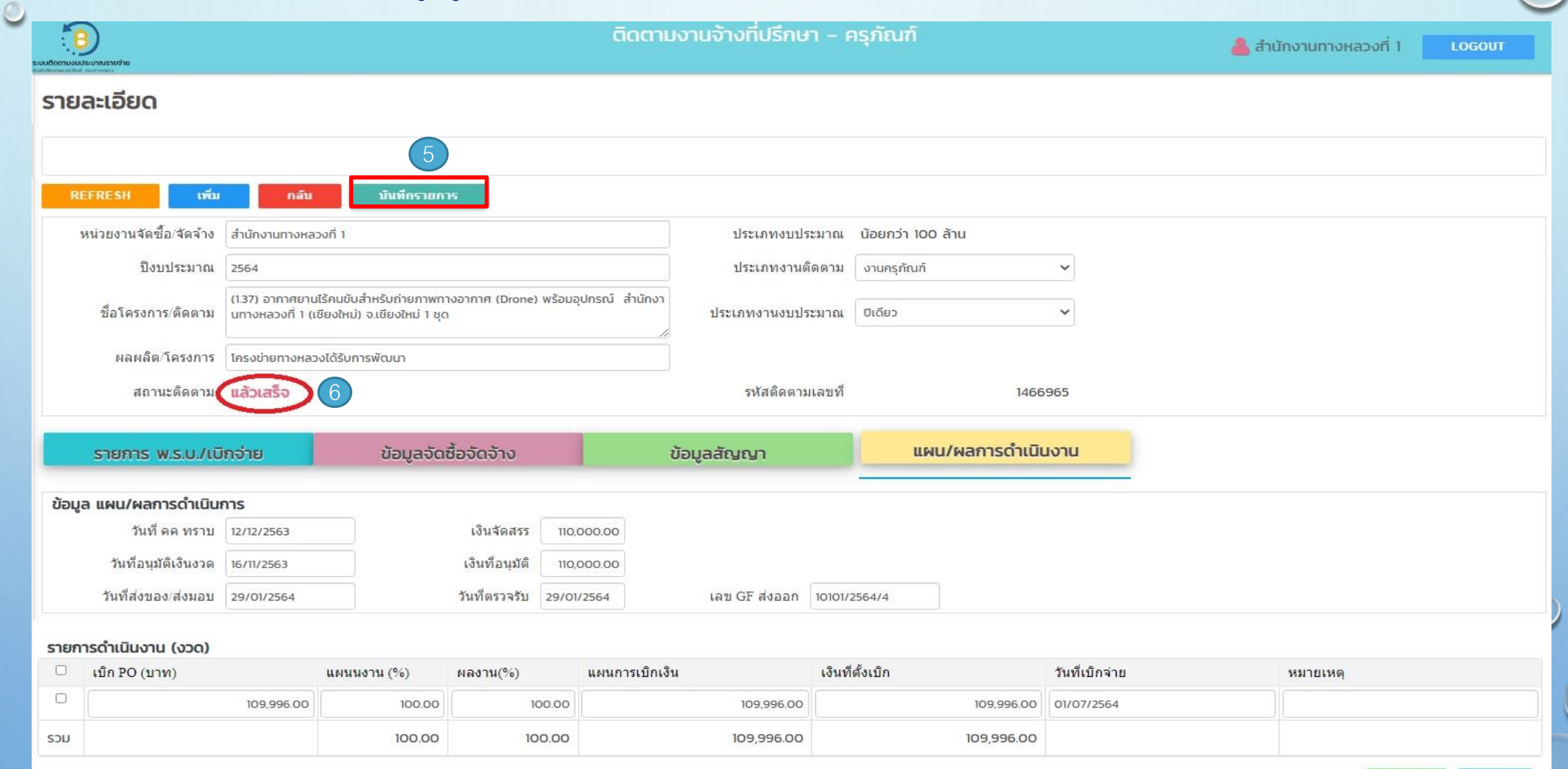

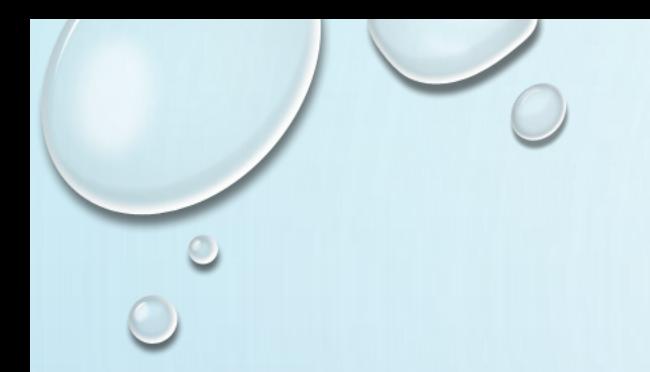

## **3.รายงานติดตามครุภัณฑ์**

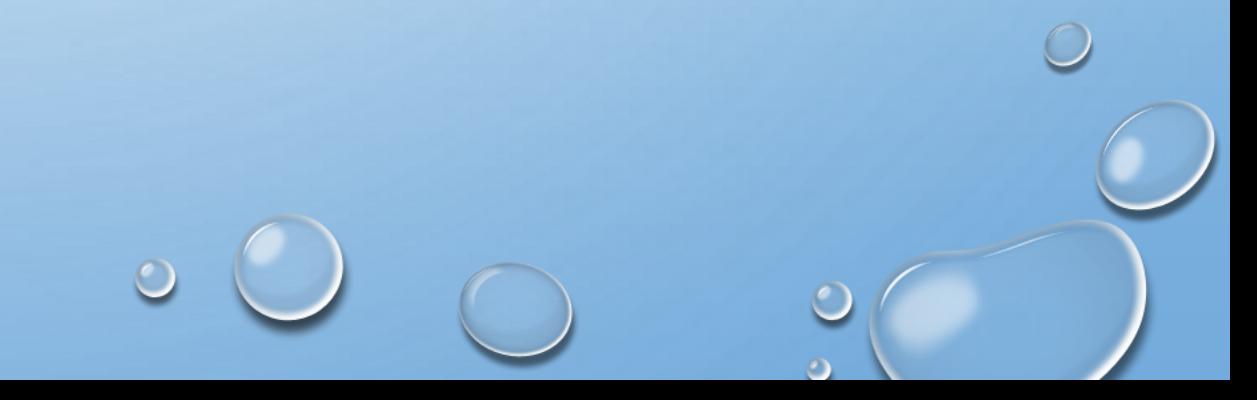

- ที่เมนูรายงานติดตาม
- เมนูย่อย รายงานหน่วยงานอื่นจัดซื้อ
- หน้าจอรายงานโครงการที่หน่วยงานอื่นจัดซื้อ

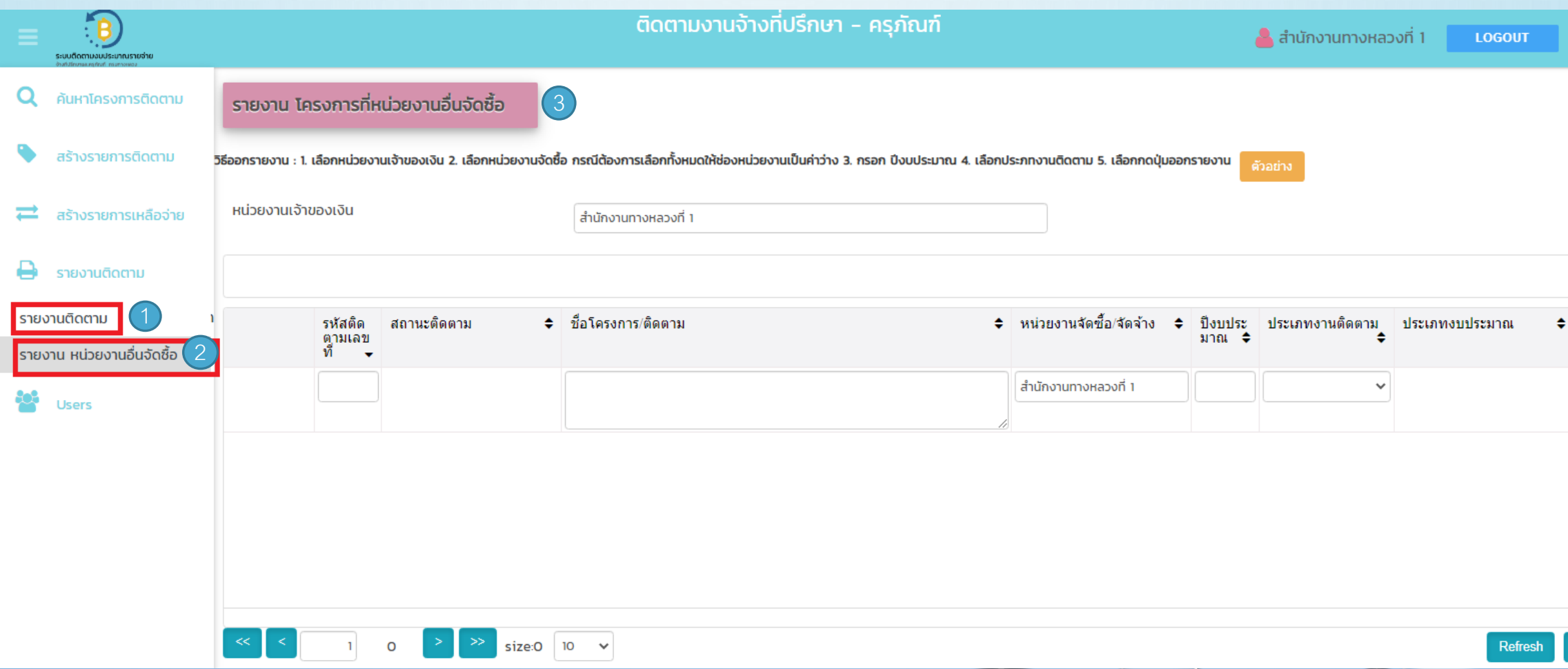

## • กรอกเงื่อนไข หน่วยงานจัดซื้อ = สทล.1 ปีงบ= 2564 ประเภทงานติดตาม = งาน ครุภัณฑ์

• กรอกเงื่อนไข หน่วยงานเจ้าของเงิน = สร. จากนั้นกดปุ่มรายงานติดตามครุภัณฑ์ สร.

#### รายงาน โครงการที่หน่วยงานอื่นจัดซื้อ

วิธีออกรายงาน : 1. เลือกหน่วยงานเจ้าของเงิน 2. เลือกหน่วยงานจัดซื้อ กรณีต้องการเลือกทั้งหมดให้ช่องหน่วยงานเป็นค่าว่าง 3. กรอก ปีงบประมาณ 4. เลือกประภทงานติดตาม 5. เลือกกกปุ่มออกรายงาน ตัวอย่าง

size:1  $10 \times$ 

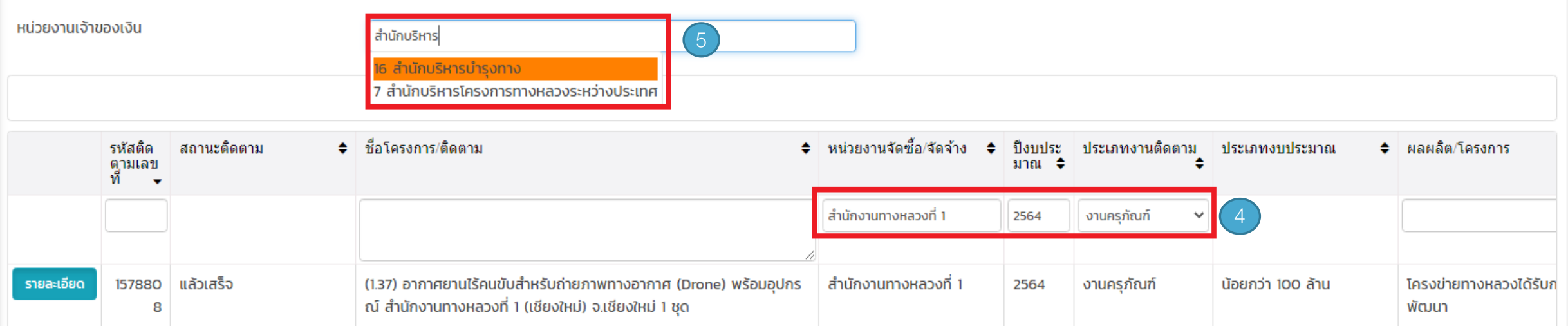

6

ระบบจะสร้างไฟล์ excel ขึ้นมาให้ กดปุ่ม <u>รองeal</u> เพื่อทำการเปิดไฟล์รายงาน

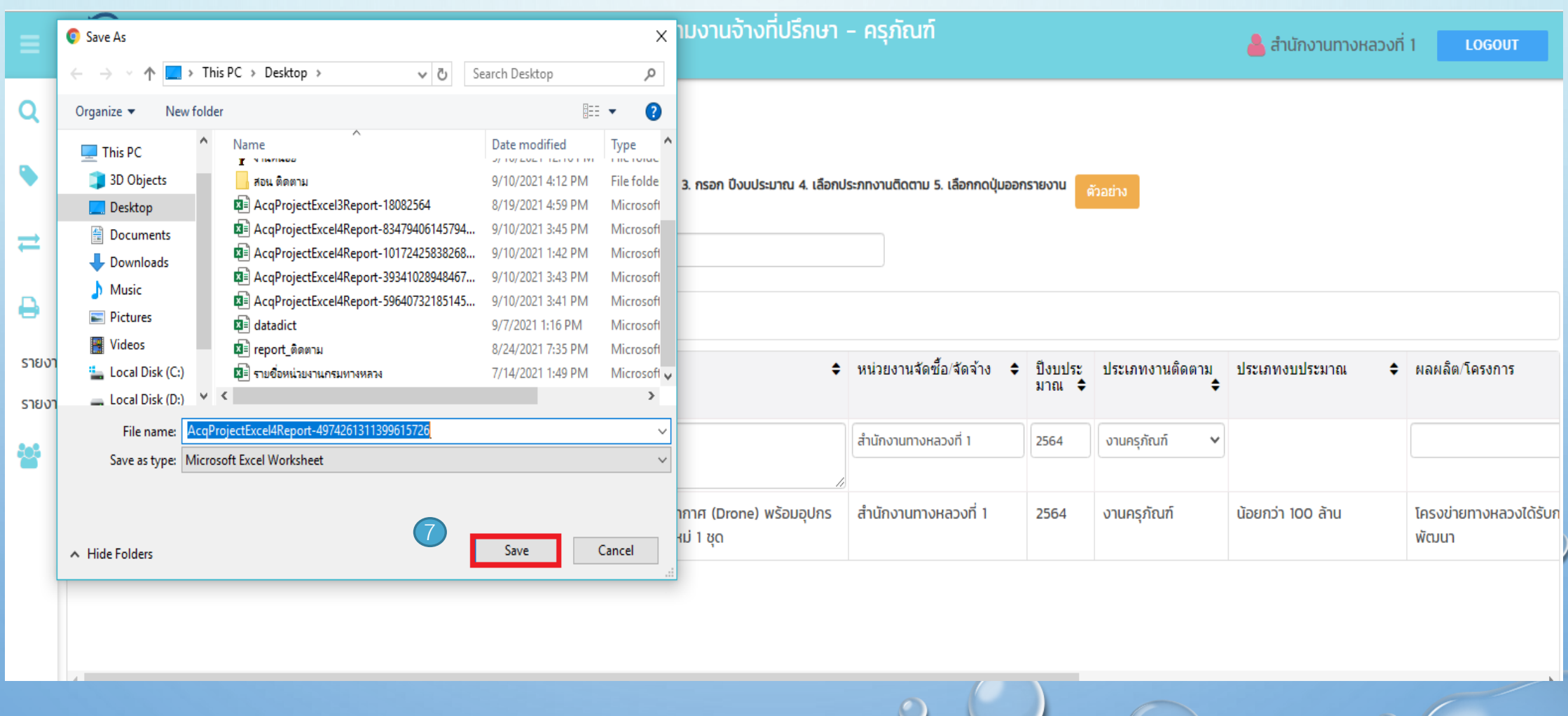

#### ตรวจสอบความถูกต้อง การบันทึกรายการครุภัณฑ์จากรายงานติดตามครุภัณฑ์ สร.

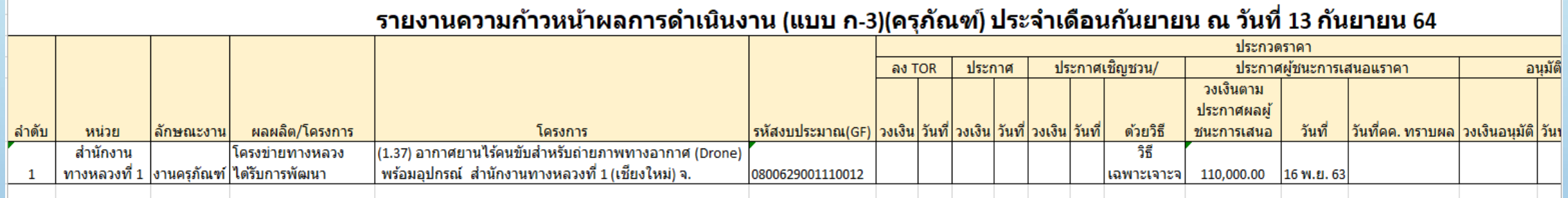

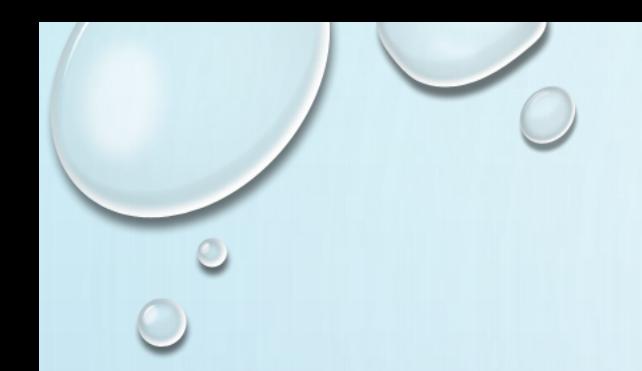

## **4.สร้างรายการติดตามครุภัณฑ์เหลือจ่าย**

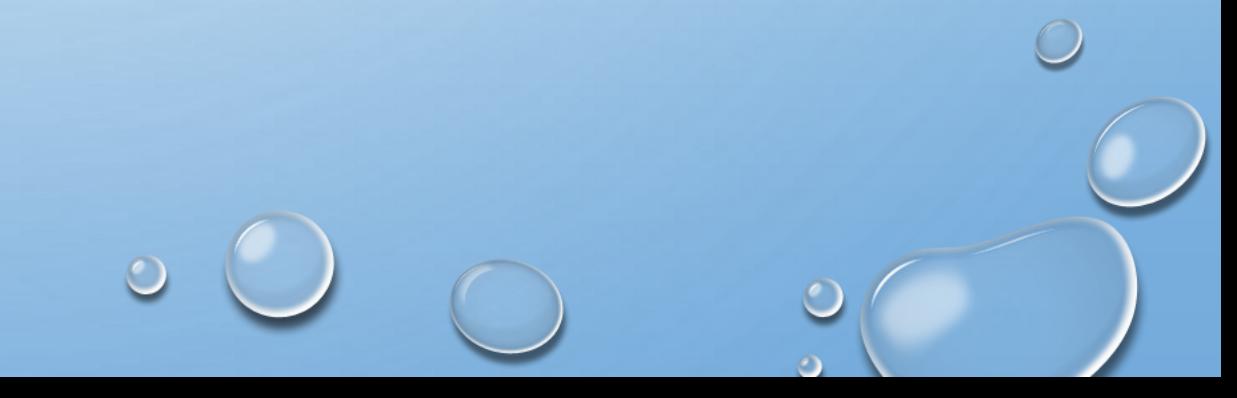

ปีงบประมาณ = **2564** หน่วยงานจัดซื้อจัดจ้าง = **แขวงทางหลวงเชียงใหม่ที่3** ประเภทงานติดตาม = **ครุภัณฑ์** ประเภทงานงบประมาณ = **เหลือจ่าย** ี่ ชื่อโครงการ = ขออนุมัติชื้อครุภัณฑ์สำนักงาน ผลผลิต/โครงการ = โ**ครงข่ายทางหลวงได้รับการบำรุงรักษา** วงเงินงบประมาณ = **87,400.00 บาท** รหัส GF = **0800629002110014**  รหัส Doh Procurement =**121138 กรณีตัวอย่าง บันทึกรายการครุภัณฑ์เหลือจ่าย**

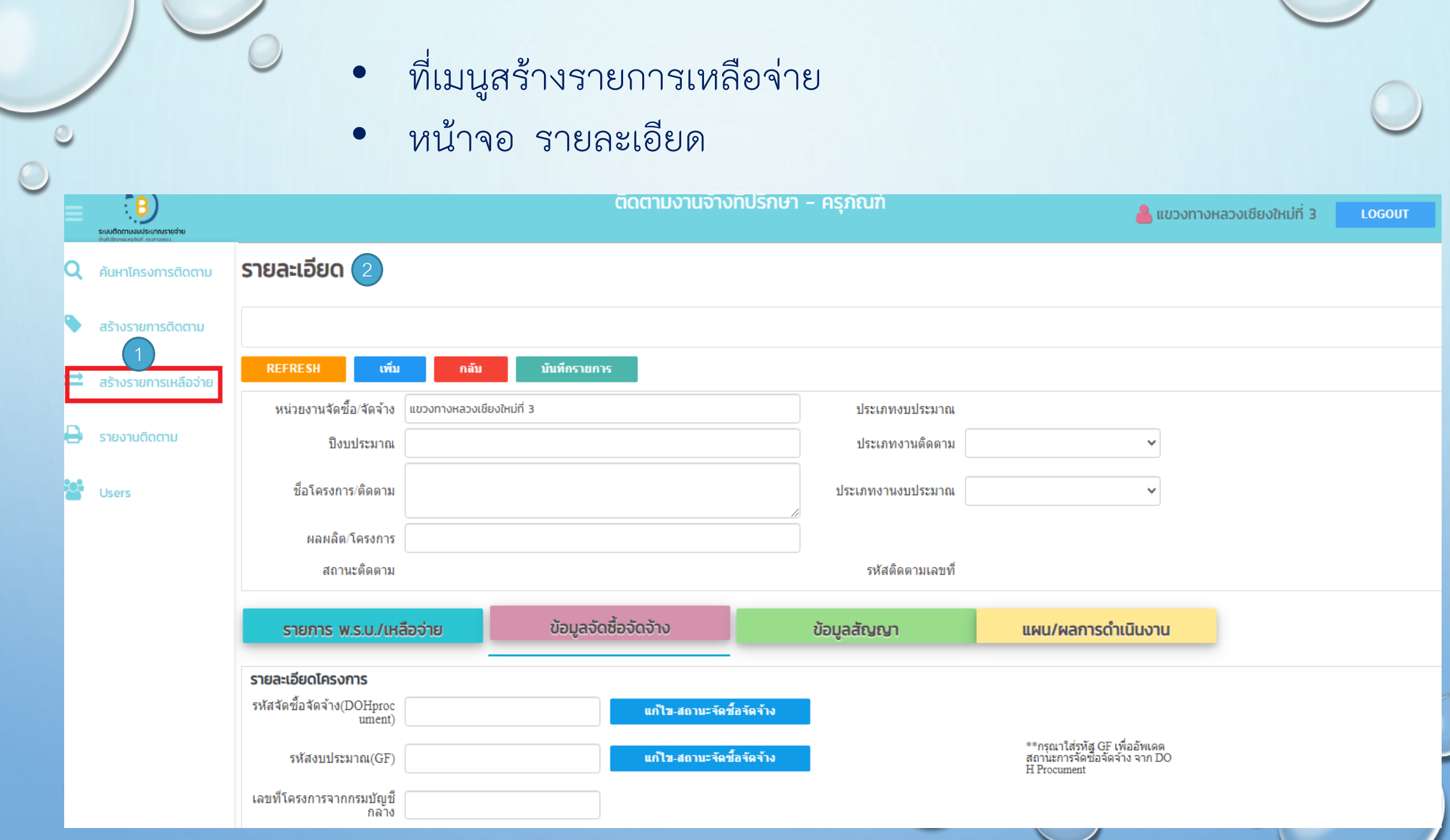

 $\circ$ 

- กรอกข้อมูลรายการเหลือจ่ายในส่วนสรุปโครงการ ปีงบประมาณ ชื่อโครงการ(เหลือ จ่าย) ประเภทงานติดตาม รวมถึง ผลผลิต/โครงการ
- กรอกข้อมูลรายการเหลือจ่าย ส่วนรายละเอียด รหัสจัดซื้อจัดจ้าง หรือ รหัสGF จากนั้นกดปุ่ม

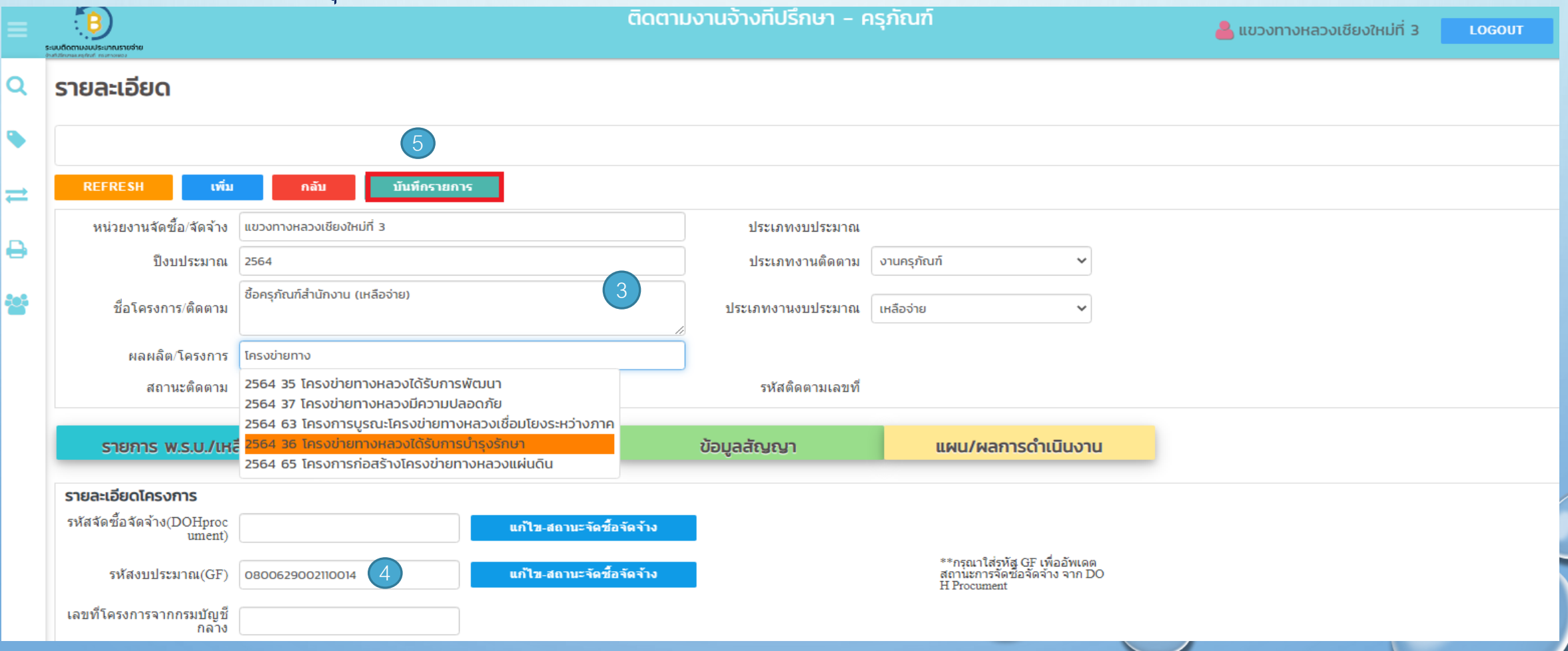

 $\bullet$ 

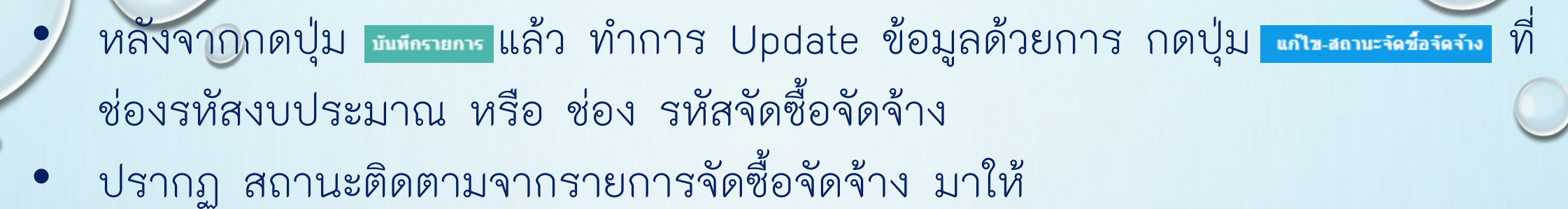

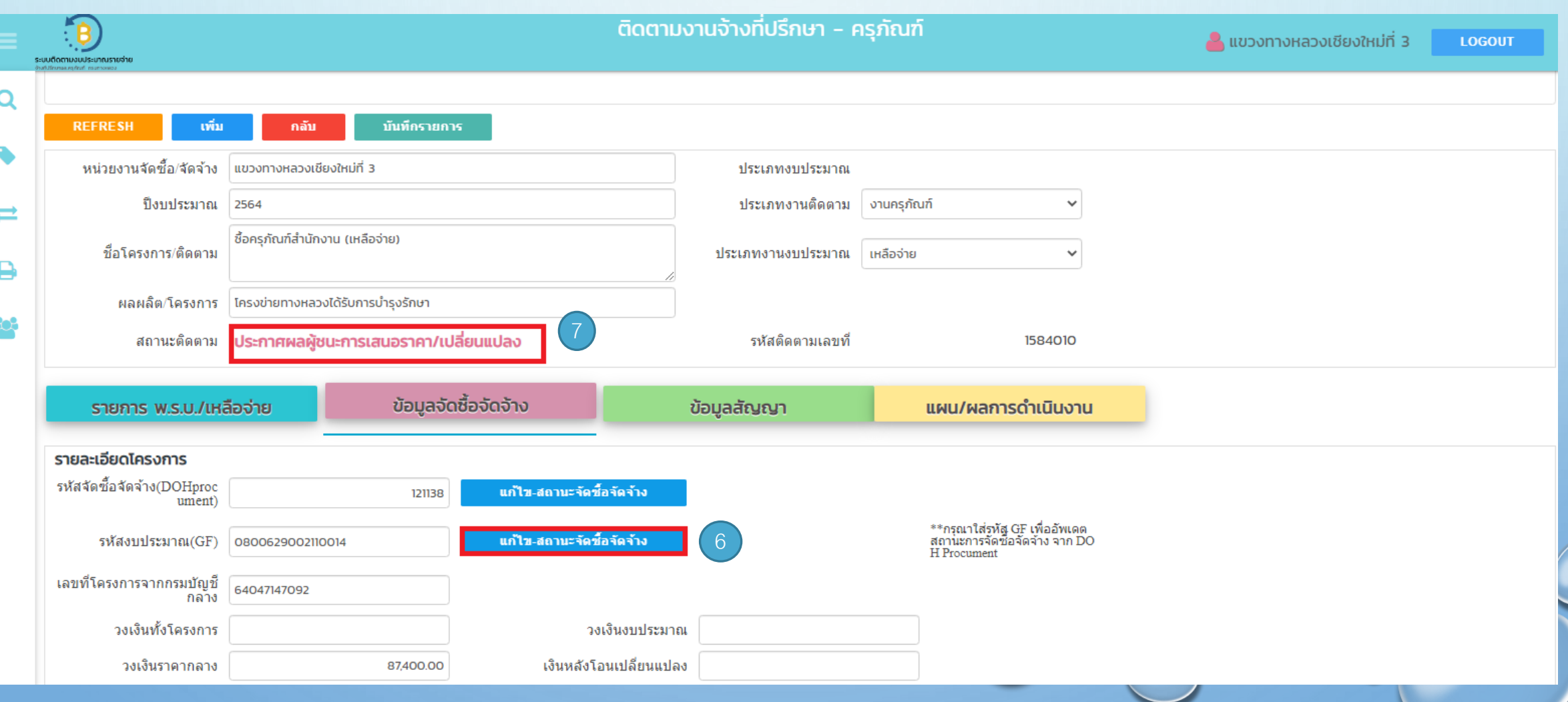

 $\circ$ 

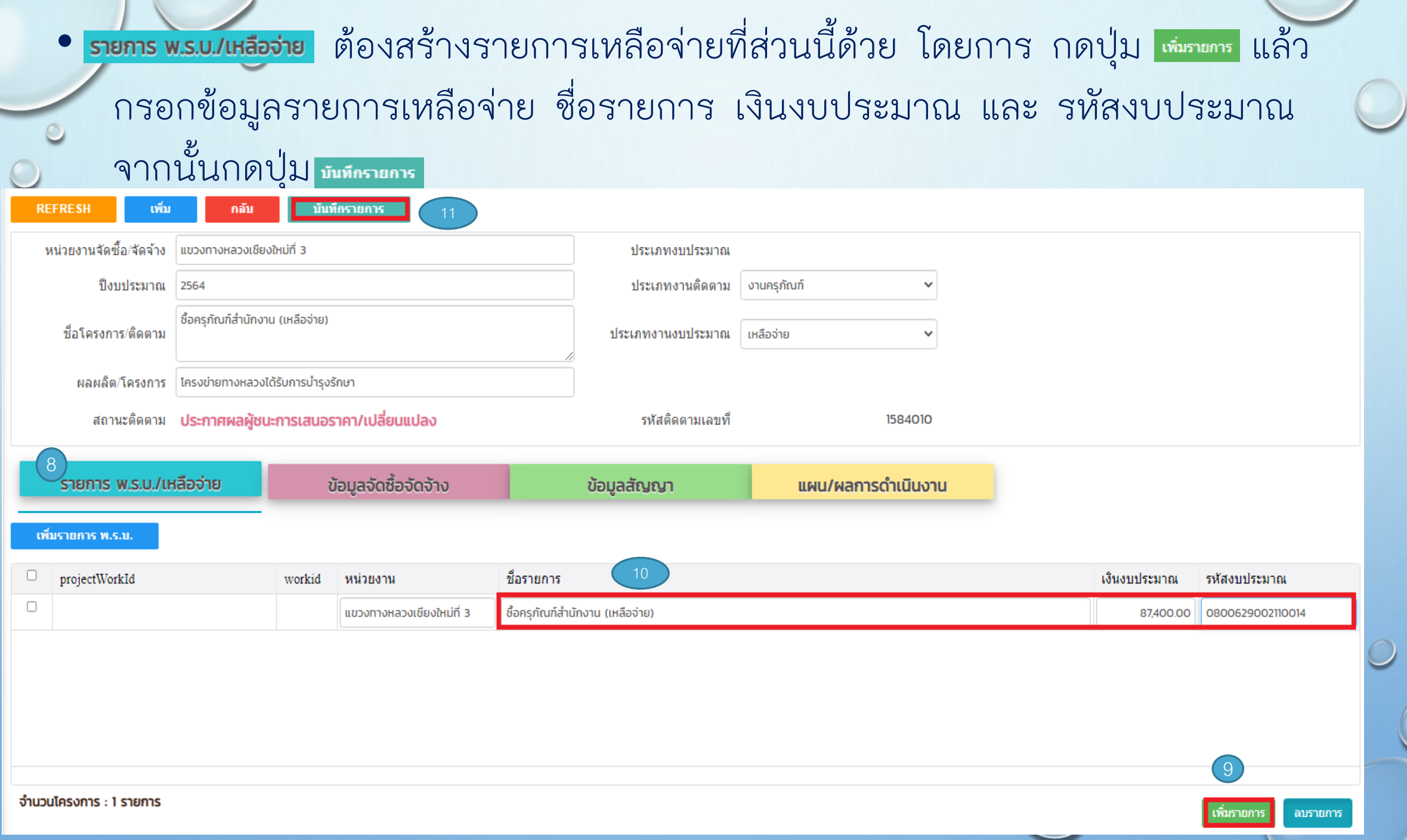

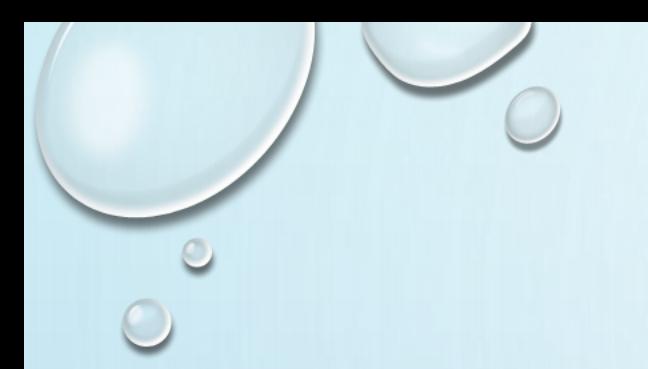

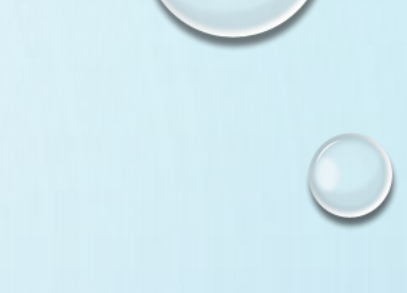

- หลังจากนั้น ปรับปรุงข้อมูลโครงการ เพื่อรายงานความก้าวโครงการหน้าตามการ ด าเนินงาน ในแท็บรายการต่างๆ ได้แก่
- ข<sub>้</sub>อมูลจัด<del>ชื่อจัดจ้าง</del> ปรับปรุงข้อมูลการจัดซื้อจัดจ้าง
- <mark>ข<sub>้อนูลสัญญาจ้าง</mark></mark></sub>
- <mark>แผน/ผลการดำเนินงาน</mark> ปรับปรุงข้อมูลการดำเนินงาน
- ี และ <mark>ด<sub>ิ</sub>ดตามสถานะการดำเนินการ</mark> ปรับปรุงสถานะ รายการติดตาม ตามการดำเนินงานจริง

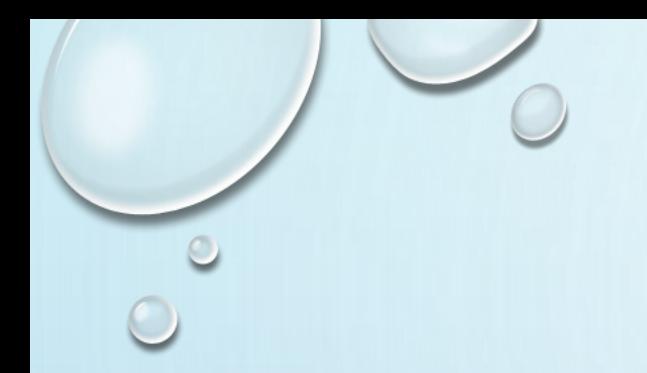

## **5.รายงานติดตามครุภัณฑ์**

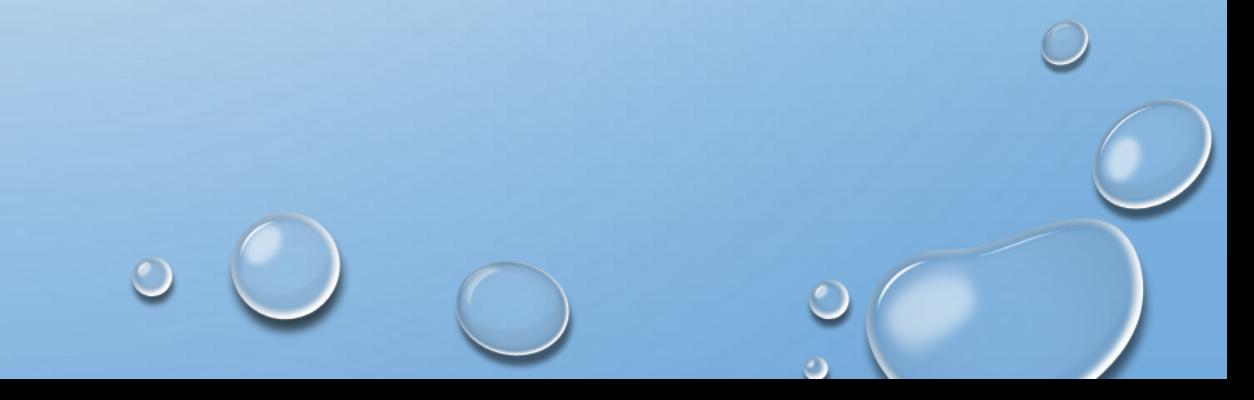

- ที่เมนูรายงานติดตาม
- หน้าจอรายงานโครงการ

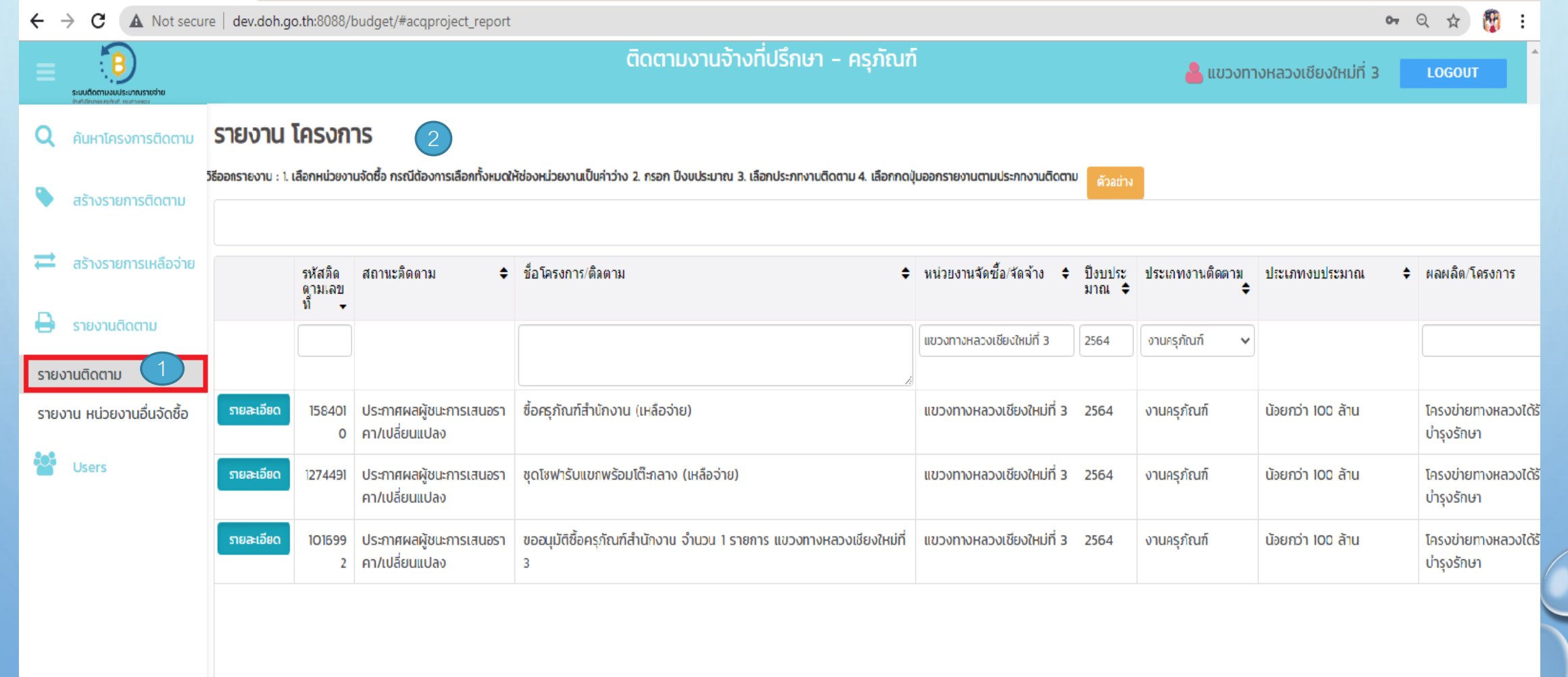

 $\circ$ 

• กรอกเงื่อนไข หน่วยงานจัดซื้อจัดจ้าง= แขวงฯ เชียงใหม่ที่3 ปีงบประมาณ = 2564 ประเภทงานติดตาม = งานครุภัณฑ์

• กดปุ่ม รายงานติดตามครุภัณฑ์

#### ้รายงาน โครงการ

วิธีออกรายงาน : 1. เลือกหน่วยงานจัดซื้อ กรณีต้องการเลือกทั้งหมดให้ช่องหน่วยงานเป็นค่าว่าง 2. กรอก ปีงบประมาณ 3. เลือกประภทงานติดตาม 4. เลือกกดปุ่มออกรายงานตามประภทงานติดตาม

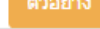

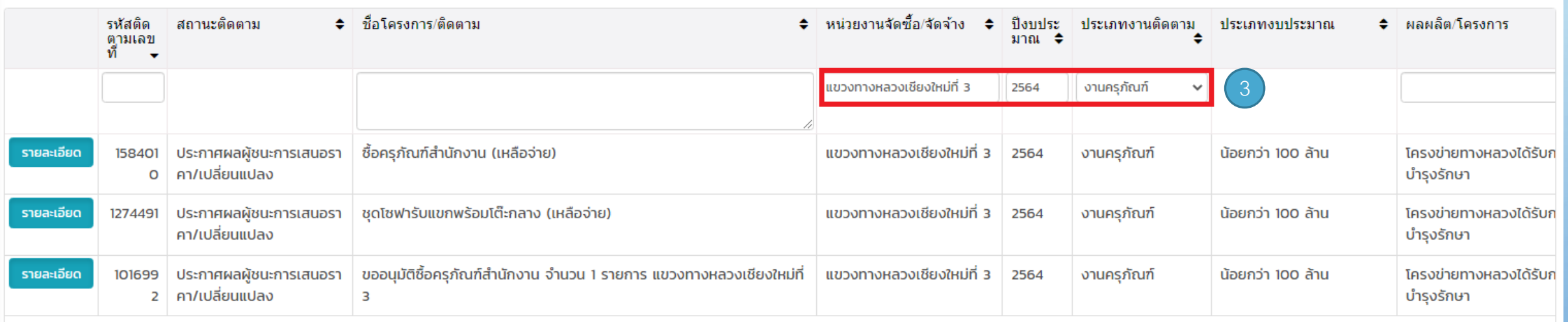

4

### ระบบจะสร้างไฟล์ excel ขึ้นมาให้ กดปุ่ม <u>รองeal</u> เพื่อทำการเปิดไฟล์รายงาน

![](_page_51_Picture_11.jpeg)

#### ตรวจสอบความถูกต้อง การบันทึกรายการเหลือจ่ายจากรายงานติดตาม ครุภัณฑ์

![](_page_52_Picture_4.jpeg)

![](_page_53_Picture_0.jpeg)

![](_page_53_Picture_1.jpeg)

![](_page_53_Picture_2.jpeg)